# **Wireless LAN Device Series**

**WLAN Outdoor AP**

# **ZW-2200-IA/OD User's Manual**

**Version. 1.4.1 (2006.11.01)** 

#### **TABLE OF CONTENTS**

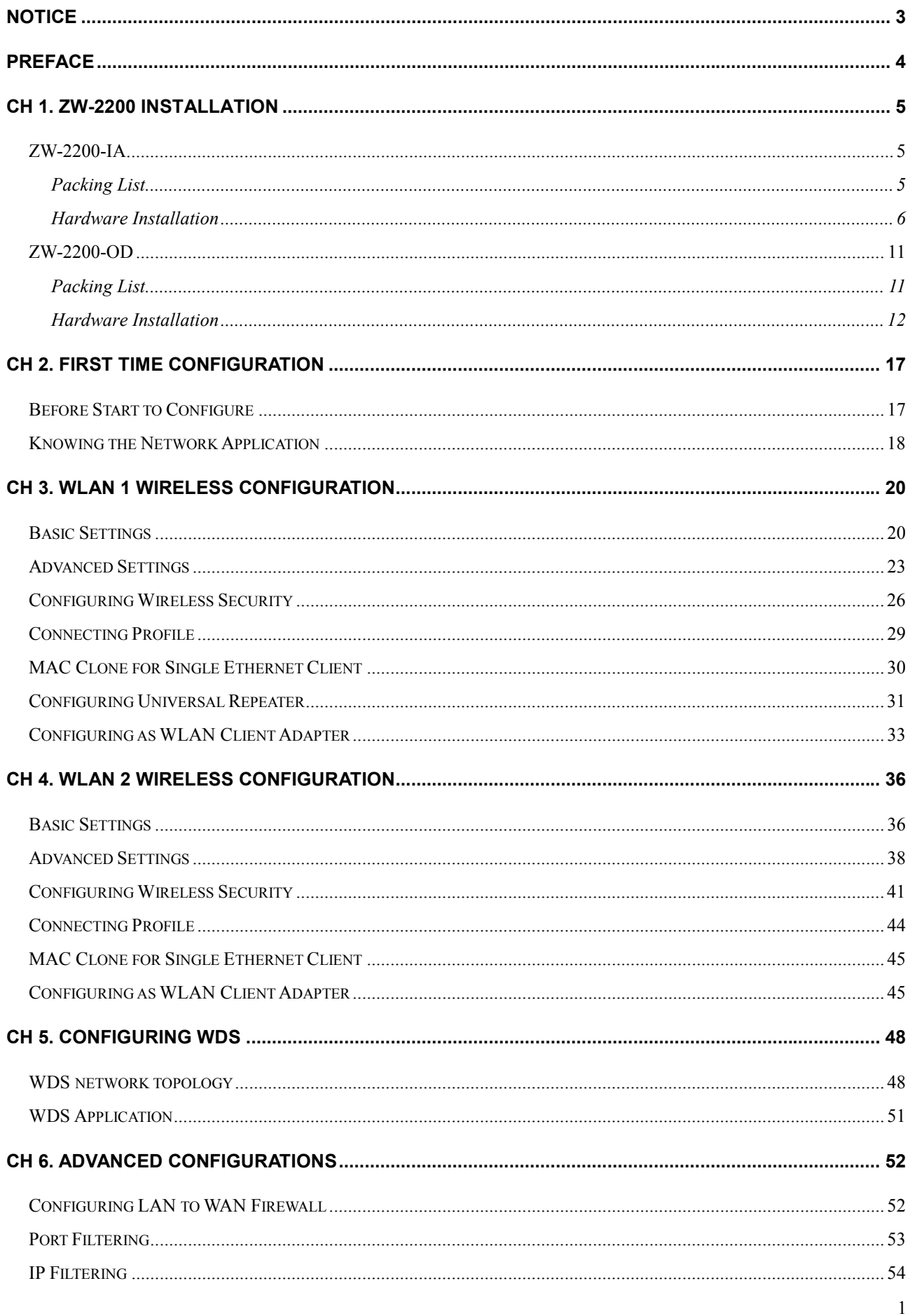

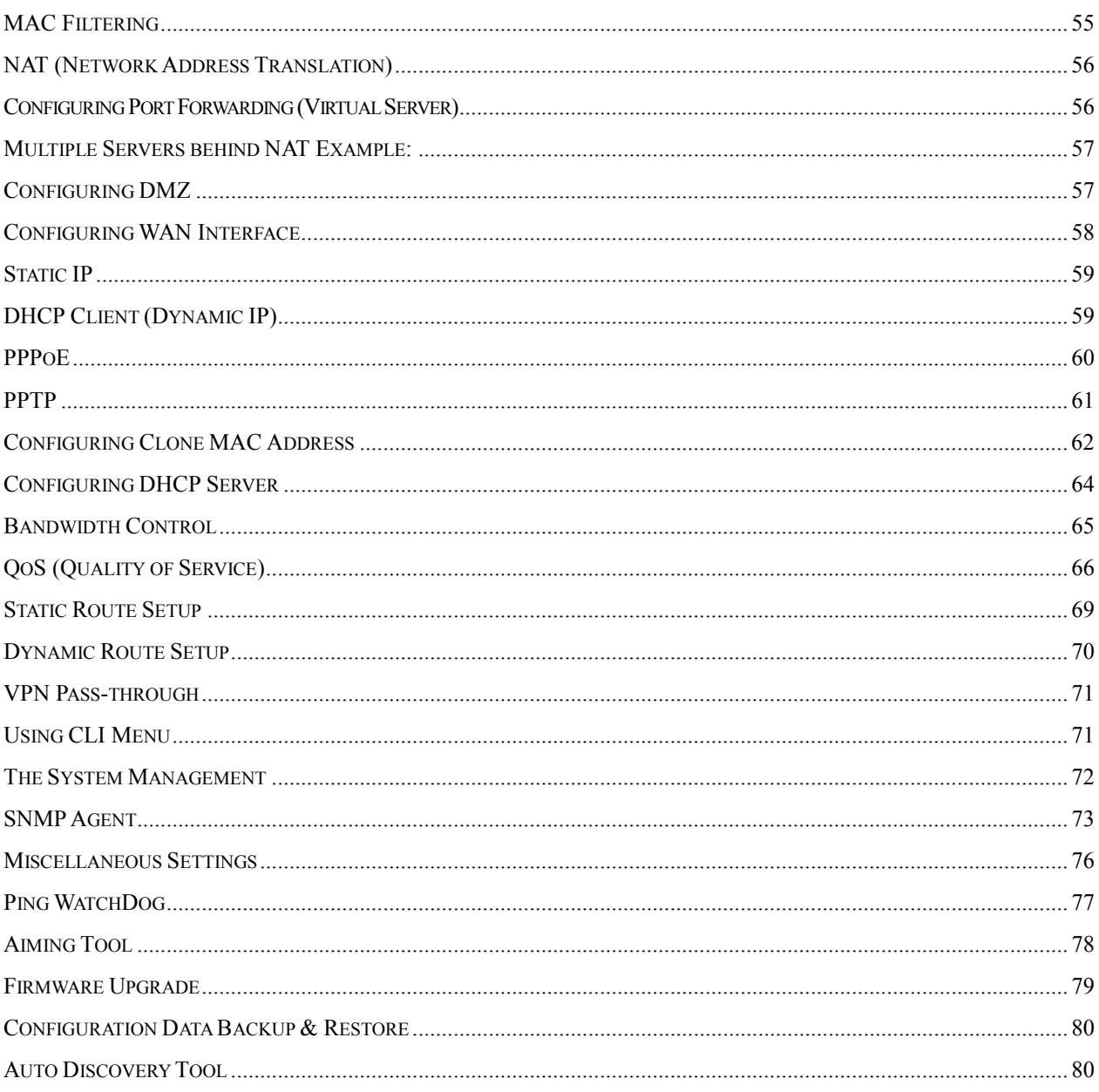

# **Notice**

**Warning**: Changes or modifications to this unit not expressly approved by the party responsible for compliance could void the user authority to operate the equipment.

This device complies with Part 15 of the FCC Rules. Operation is subject to the following two conditions: (1) This device may not cause harmful interference, and (2) this device must accept any interference received, including interference that may cause undesired operation.

The user's manual or instruction manual for an intentional or unintentional radiator shall caution the user that changes or modifications not expressly approved by the party responsible for compliance could void the user's authority to operate the equipment.

**NOTE**: This equipment has been tested and found to comply with the limits for a Class B digital device, pursuant to Part 15 of the FCC Rules. These limits are designed to provide reasonable protection against harmful interference in a residential installation. This equipment generates uses and can radiate radio frequency energy and, if not installed and used in accordance with the instructions, may cause harmful interference to radio communications.

However, there is no guarantee that interference will not occur in a particular installation. If this equipment does cause harmful interference to radio or television reception, which can be determined by turning the equipment off and on, the user is encouraged to try to correct the interference by one or more of the following measures:

- Reorient or relocate the receiving antenna.
- Increase the separation between the equipment and receiver.
- Connect the equipment into an outlet on a circuit different from that to which the receiver is needed.
- Consult the dealer or an experienced radio/TV technician for help.

Changes or modifications not expressly approved by the party responsible for compliance could void the user's authority to operate the equipment.

The antenna(s) used for this transmitter must not be co-located or operating in conjunction with any other antenna or transmitter.

Shielded interface cables must be used in order to comply with emission limits.

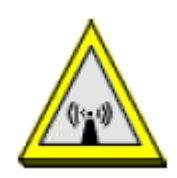

#### **CAUTION**:

- 1. The antenna(s) used for this transmitter must be fixed-mounted on outdoor permanent structures with a separation distance of at least 2 meters from all persons and must not be co-located or operating in conjunction with any other antenna or transmitter. Users and installers must be provided with antenna installation instructions and transmitter operating conditions for satisfying RF exposure compliance.
- 2. This Transmitter must not be co-located or operating in conjunction with any other antenna or transmitter.
- 3. This equipment is only allowed to be professionally installed.

## **Preface**

This guide is for the networking professional who installs and manages the Zinwell

ZW-2200-IA/OD product hereafter referred to as the "device". To use this guide, you should have experience working with the TCP/IP configuration and be familiar with the concepts and terminology of wireless local area networks.

# **Ch 1. ZW-2200 Installation**

## **ZW-2200-IA**

## **Packing List**

Before you start to install the IA, make sure the package contains the following items:

- Wireless IA AP unit \* 1
- Mounting Kit \* 1
- Power Over Ethernet Kit \* 1
- Ground Wire \* 1
- $\bullet$  2.5" U bolts  $*$  2
- Waterproof Connector \* 1

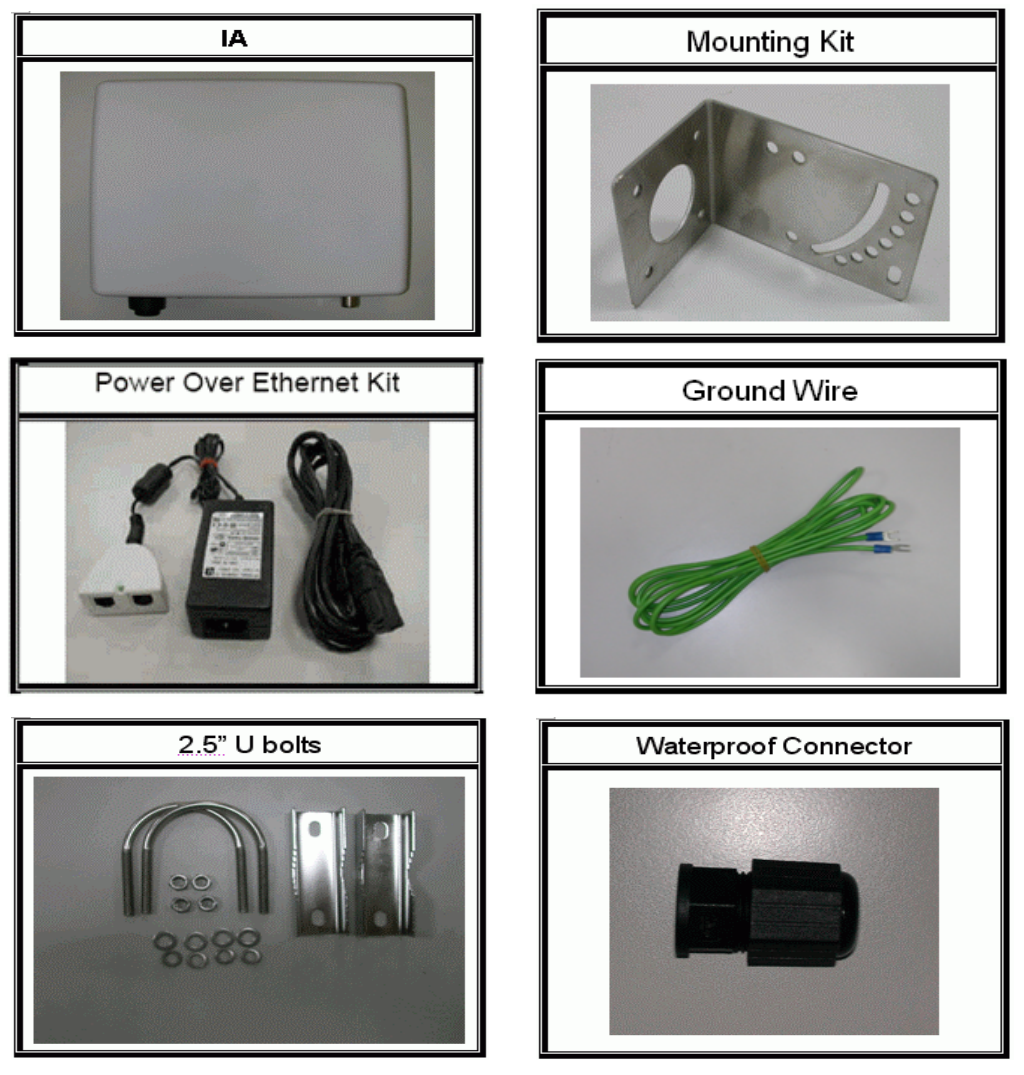

### **Hardware Installation**

Once you check off everything from the package, you can start to install the IA. You can mount to a pipe. The steps are showed in the following:

- 1. You must mount the IA into the bracket first.
- 2. You can use the 2.5 inches U bolt to mount on the pipe. The two U bolts must be mounted tightly. Be aware of not over-tighten the U bolt.

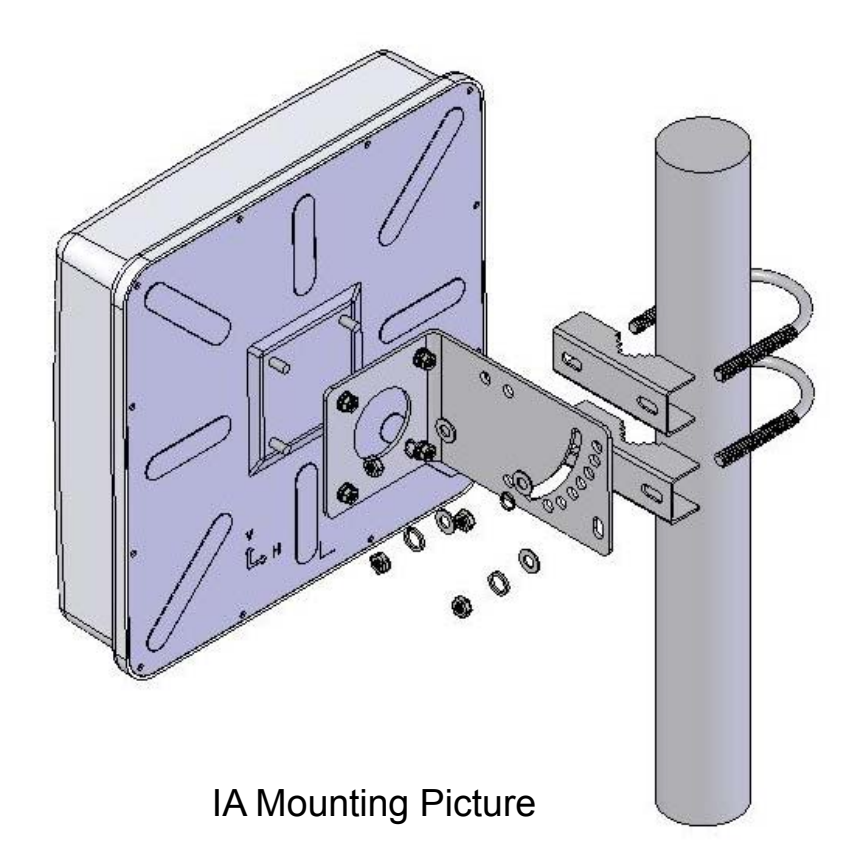

3. After checking the IA is mounted well, you can connect the RJ-45 network cable to Ethernet port of IA. The steps are showing as below:

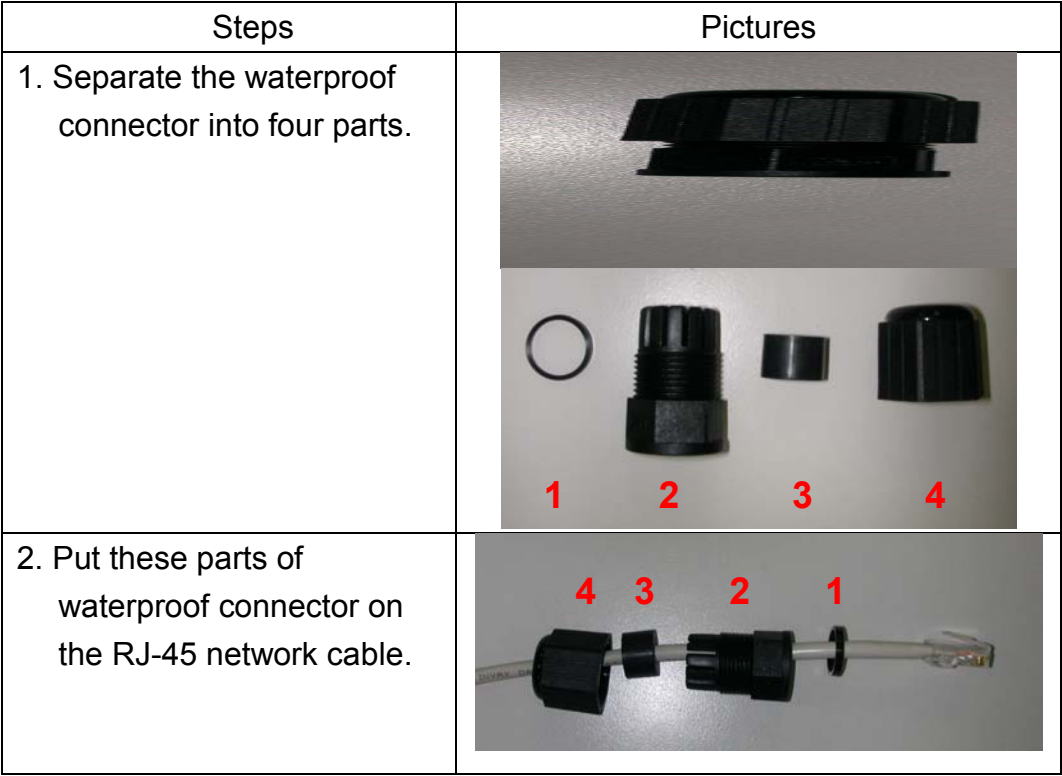

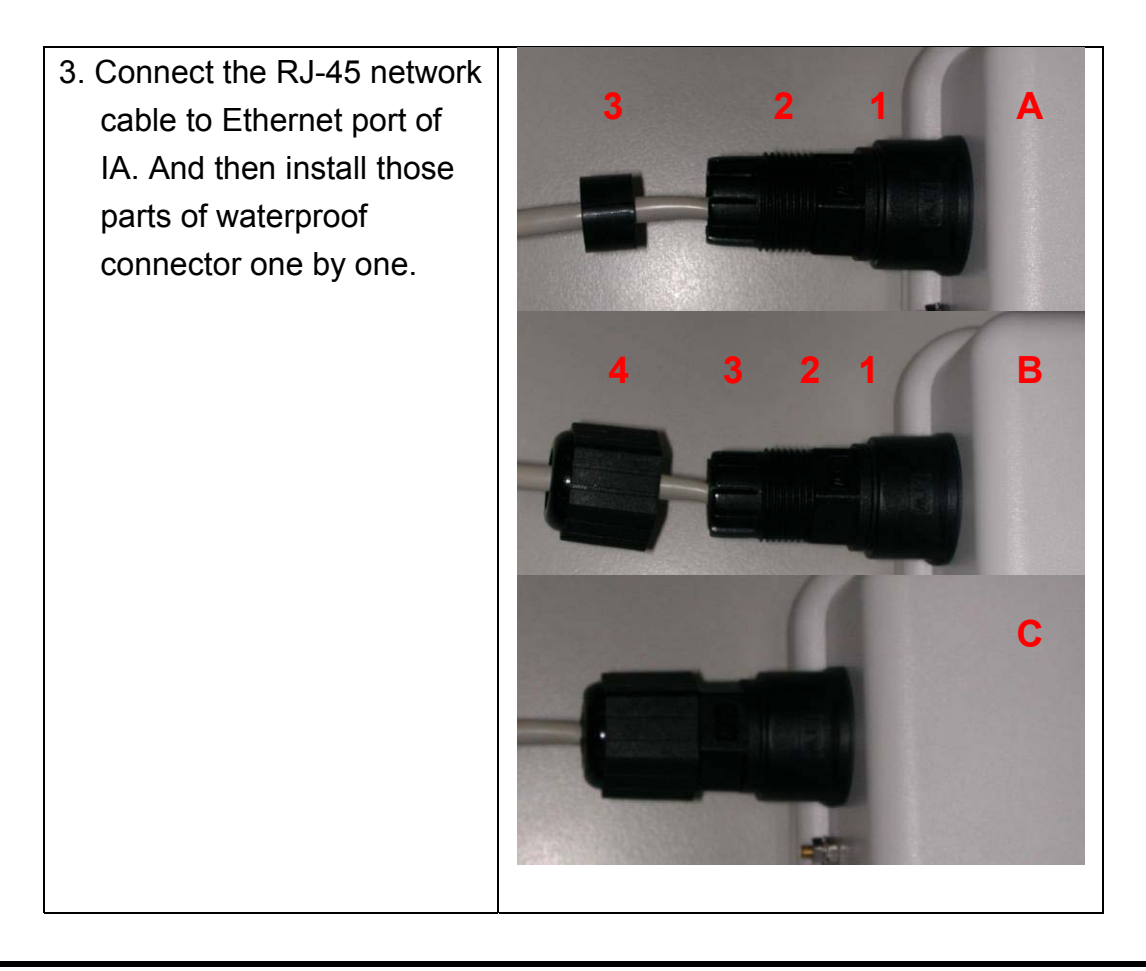

#### **Caution: The diameter of network cable has to be round; otherwise the waterproof connector can't fasten down it.**

Additional waterproof tool, such as waterproof tape, is recommended to use to enhance the waterproof function. It is suggested to have a lightening protector between antenna and antenna port. Connect the RF cable as the figure of "IA RF Cable Connection" and connect the ground wire as the figure of "IA Ground Wire Connection."

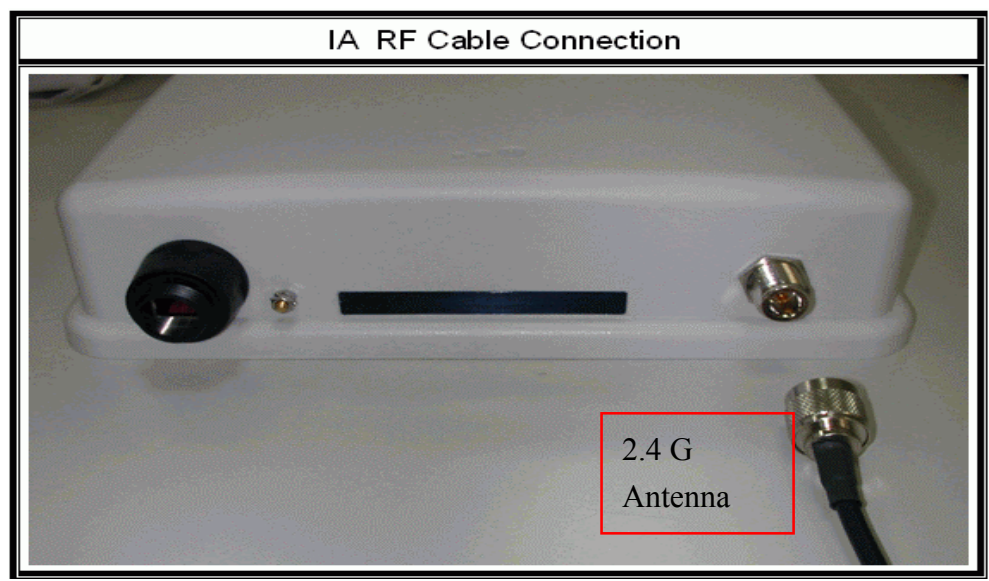

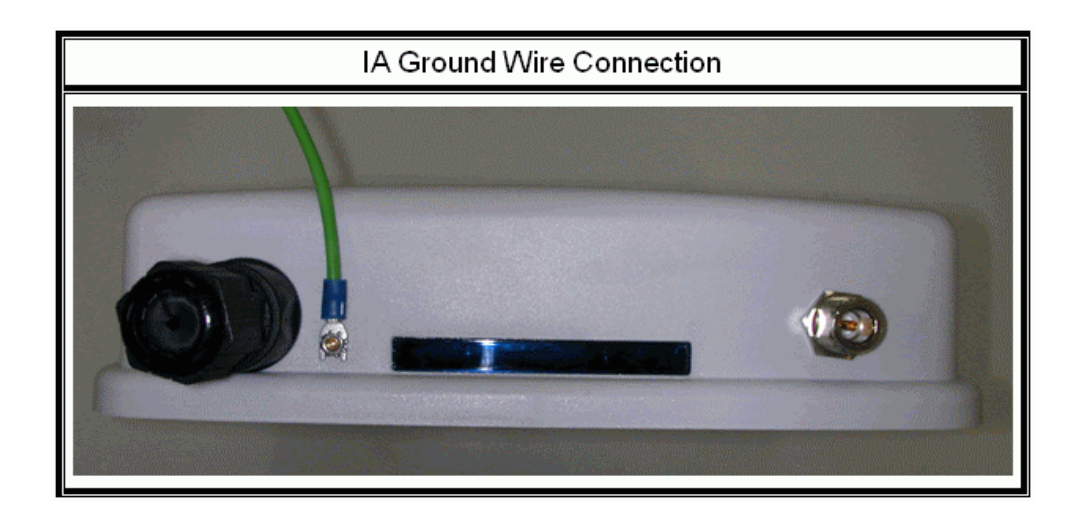

4. Plug the other end of the RJ-45 network cable to "P+ DATA OUT" port of PoE device. The PoE device is guaranteed only in indoor environment.

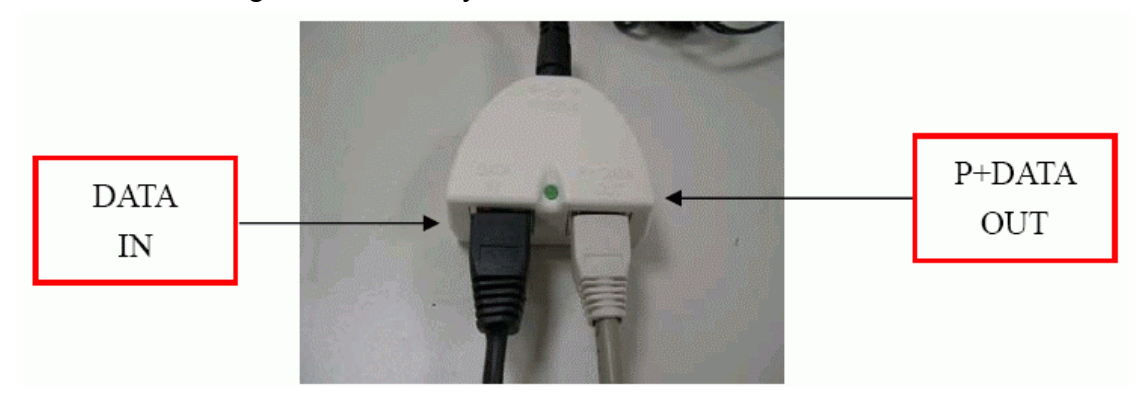

**Caution: DON'T plug the power cord into PoE device before you finish install the antenna and Ground wire to ensure the safety.** 

Make sure the maximum length of the RJ-45 cable is shorter than 100M (about 109 yards) for normal operation under IEEE 802.3 standards.

When you plug the regular RJ-45 cable into the PoE device, you should use the regular RJ-45 cable to plug into the "DATA IN" of "Power Over Ethernet Kit" to connect to hub/switch or use the crosslink RJ-45 cable (Not included in the Packing List) to connect with user's PC.

The RJ-45 network cable must be connected to the "P+DATA OUT" port.

**Caution: Be careful! Don't plug the two cables inversely. It will damage the devices! And you have to use our PoE (included in the packing list) to guarantee that power supply is normal.**

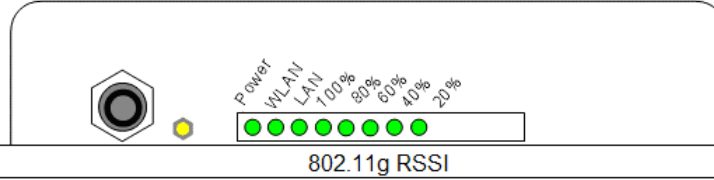

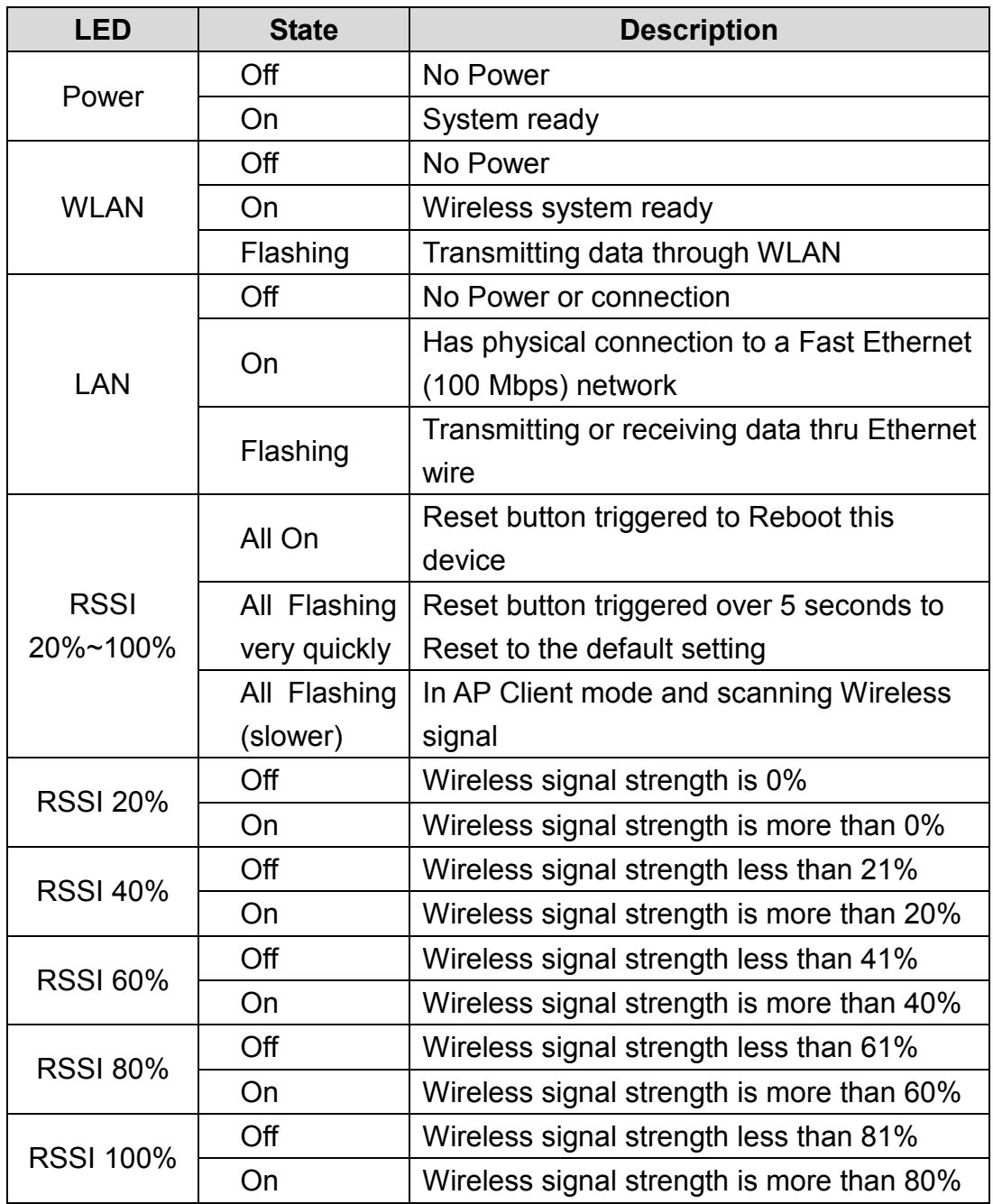

#### **Note: While using Aiming Tool, the device will utilize the flashing frequency to display the signal strength. About the detail, please refer to Ch4. Advanced Configuration – Aiming tool.**

We recommend you refer to the following illustration as a guideline for hardware installation.

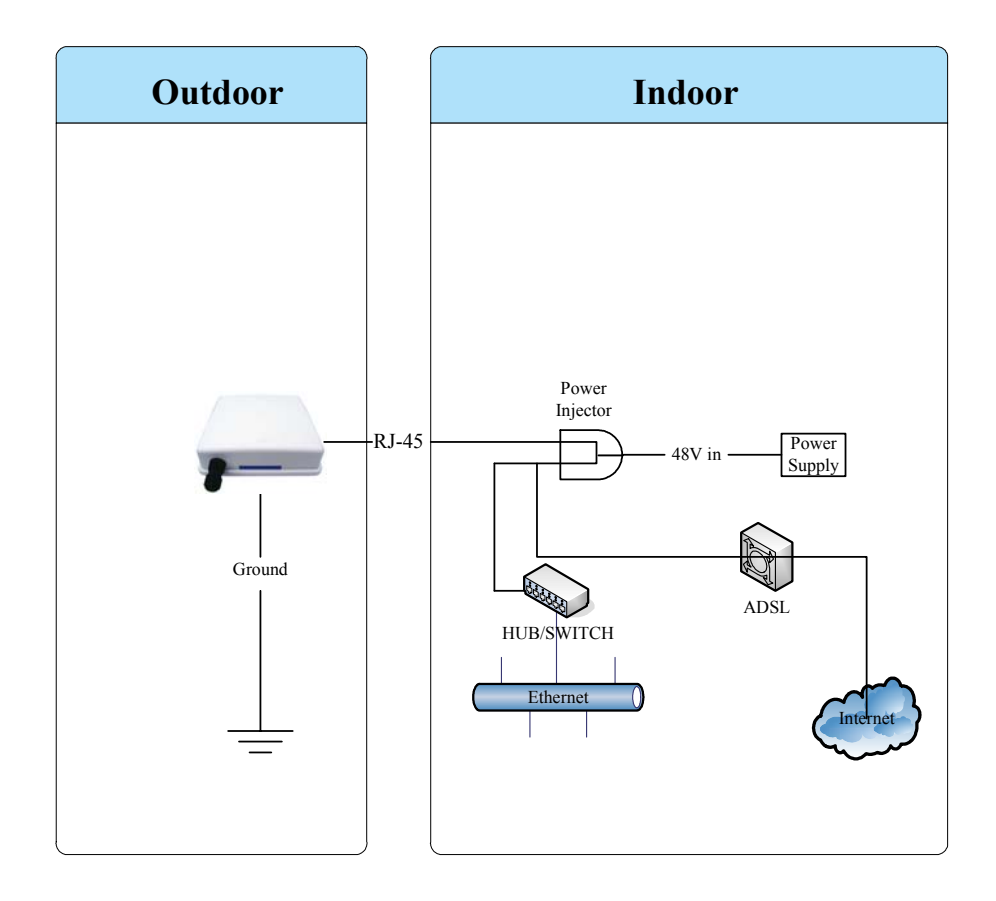

## **ZW-2200-OD**

## **Packing List**

Before you start to install the OD, make sure the package contains the following items:

- Wireless OD AP unit \* 1
- Mounting Kit \* 1
- Power Over Ethernet Kit \* 1
- Ground Wire \* 1
- $\bullet$  2.5" U bolts  $*$  2

● Waterproof Connector \* 1

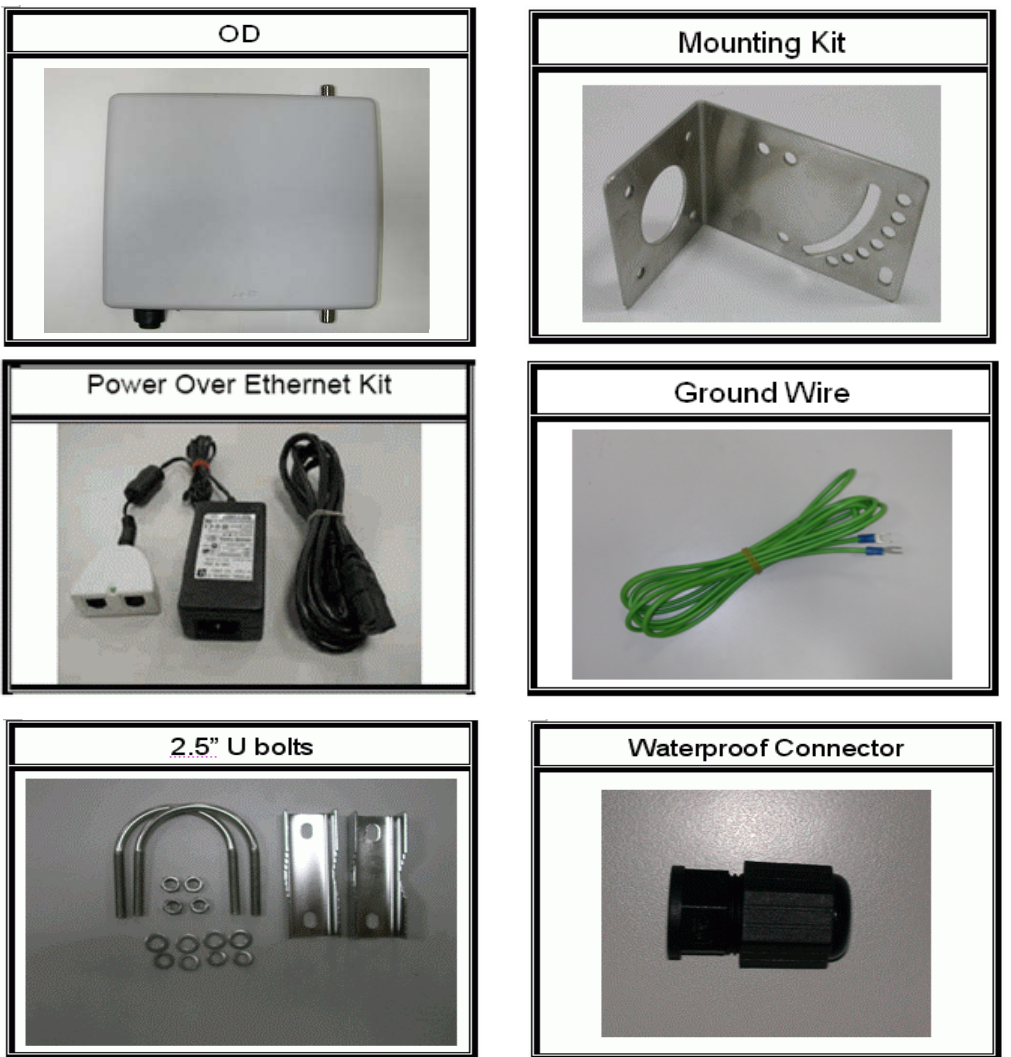

### **Hardware Installation**

Once you check off everything from the package, you can start to install the OD. You can mount to a pipe, a pole or to the side of a building. The steps are showed in the following: 1. You must mount the OD into the bracket first.

2. You can use the 2.5 inches U bolt to mount on the pipe. The two U bolts must be mounted tightly. Be aware of not over-tighten the U bolt.

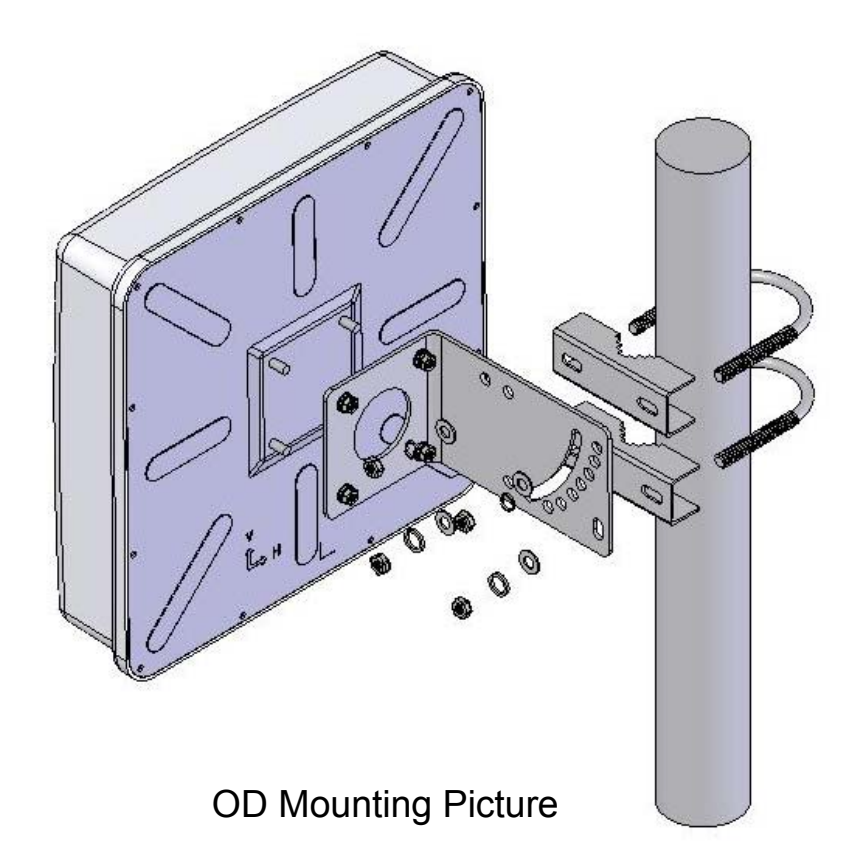

3. After checking the OD is mounted well, you can connect the following two cables: the RJ-45 network cable to Ethernet port of OD and the RF cable to antenna port. The RJ-45 network connects steps are showing as below:

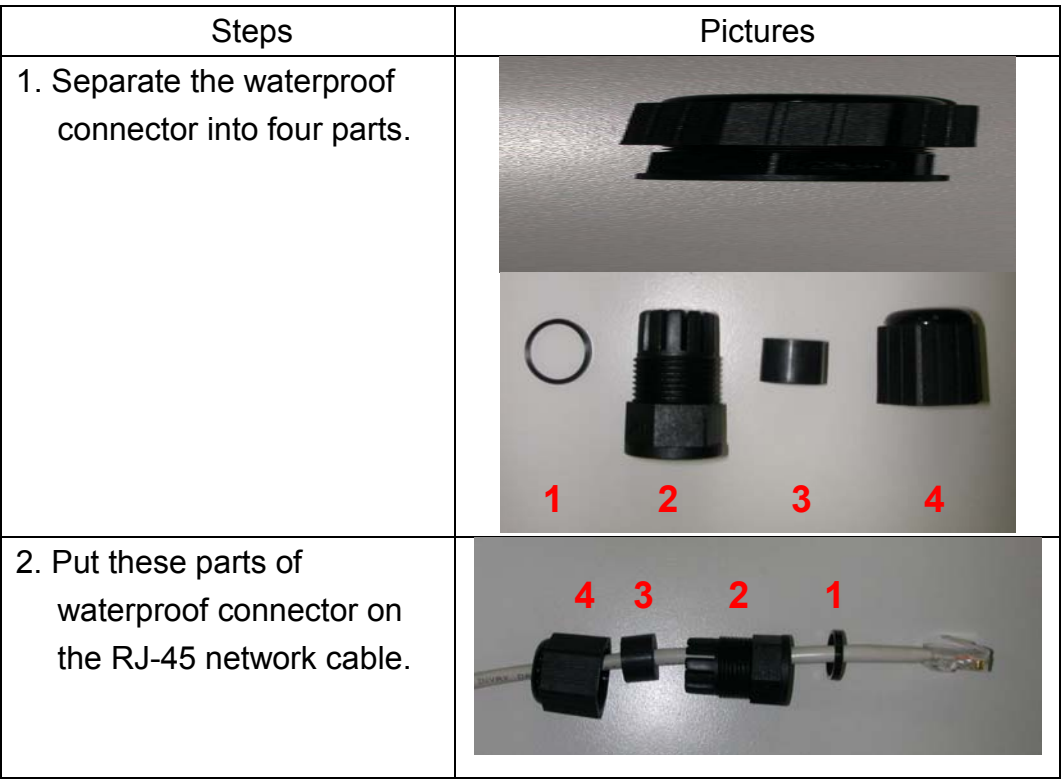

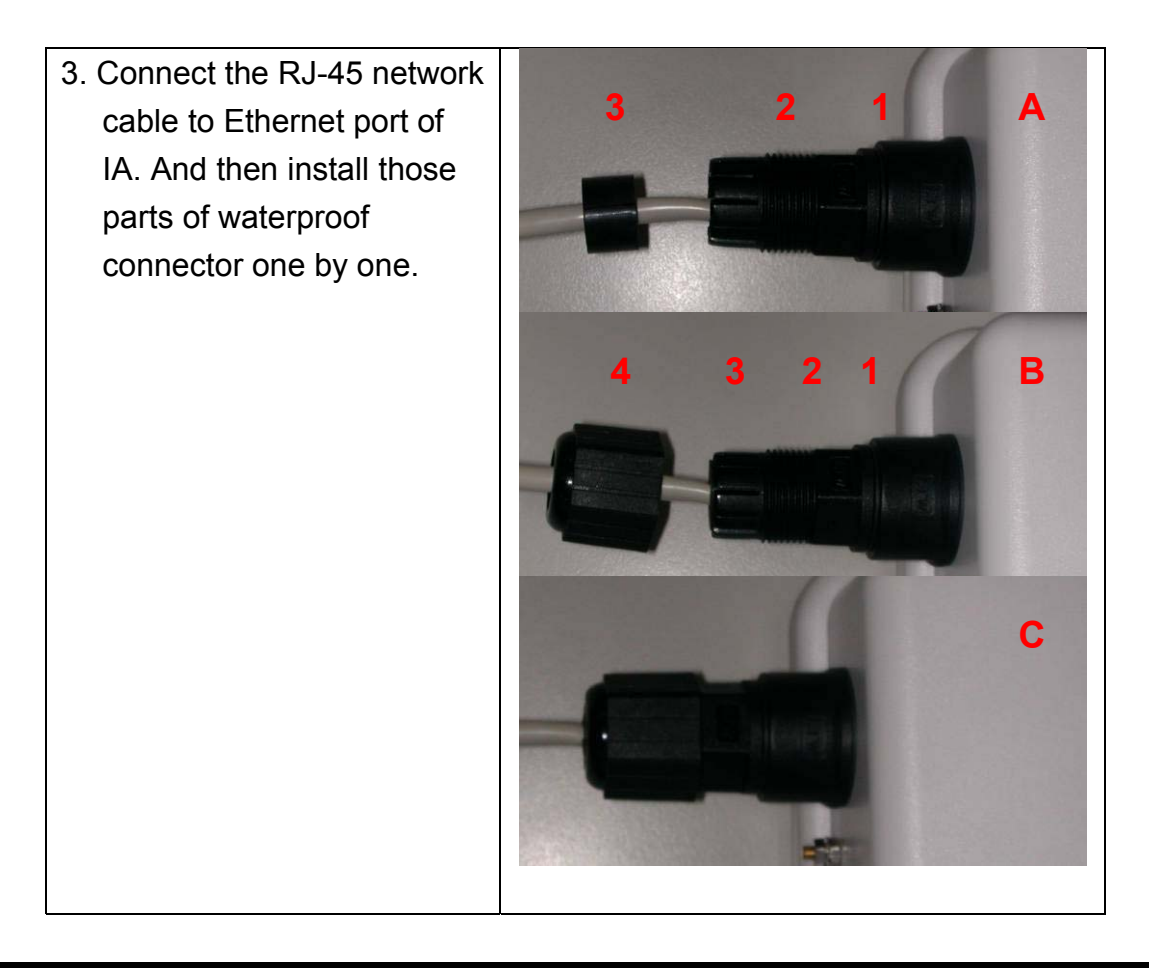

#### **Caution: The diameter of network cable has to be round; otherwise the waterproof connector can't fasten down it.**

Additional waterproof tool, such as waterproof tape, is recommended to use to enhance the waterproof function. It is suggested to have a lightening protector between antenna and antenna port. Connect the RF cable as the figure of "OD RF Cable Connection" and connect the ground wire as the figure of "OD Ground Wire Connection."

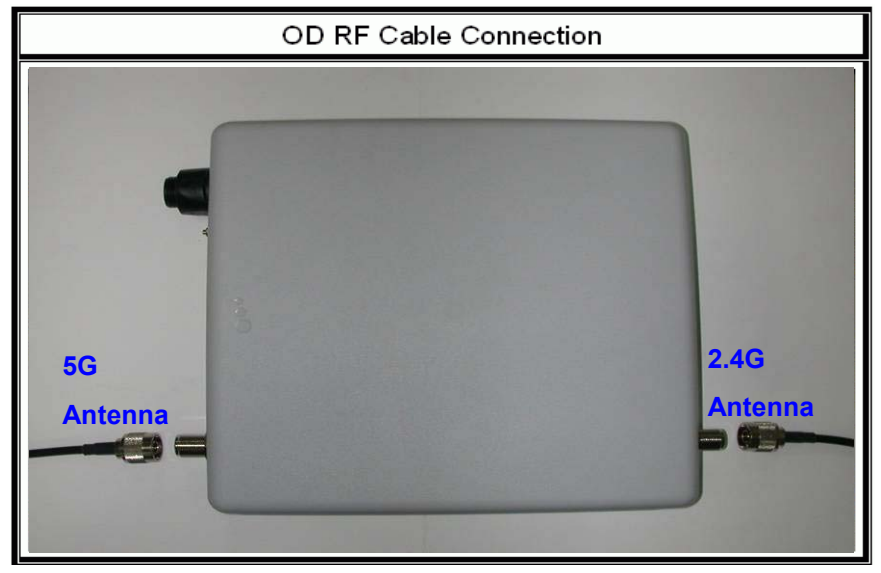

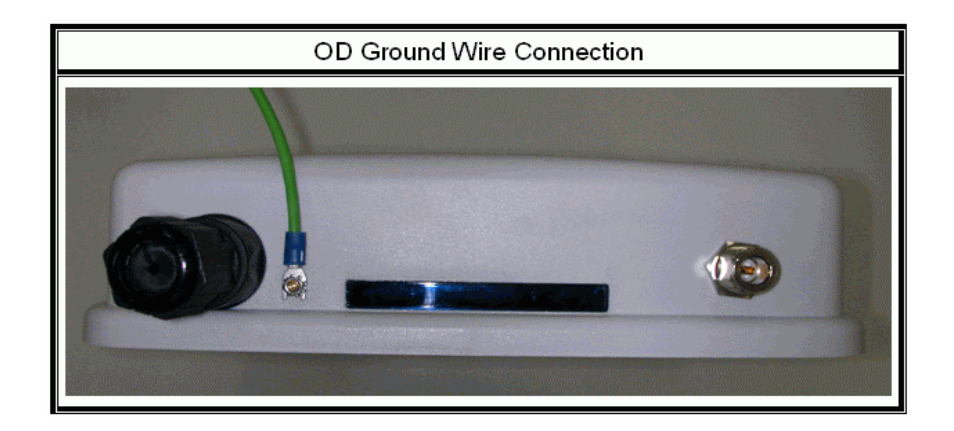

4. Plug the other end of the waterproof RJ-45 cable to the PoE device. The PoE device is guaranteed only in indoor environment.

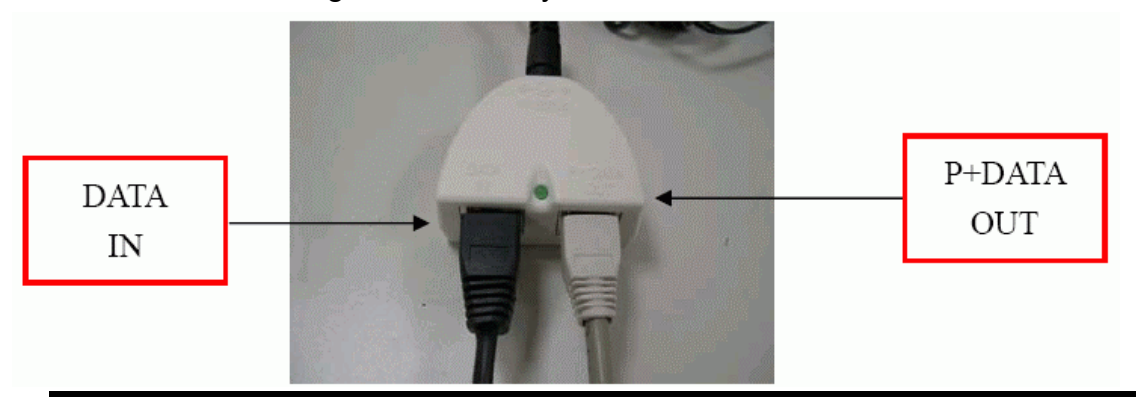

**Caution: DON'T plug the power cord into PoE device before you finish install the antenna and Ground wire to ensure the safety.** 

Make sure the maximum length of the RJ-45 cable is shorter than 100M (about 109 yards) for normal operation under IEEE 802.3 standards.

When you plug the regular RJ-45 cable into the PoE device, you should use the regular RJ-45 cable to plug into the "DATA IN" of "Power Over Ethernet Kit" to connect to hub/switch or use the crosslink RJ-45 cable (Not included in the Packing List) to connect with user's PC.

The RJ-45 network cable must be connected to the "P+DATA OUT" port.

**Caution: Be careful! Don't plug the two cables inversely. It will damage the devices! And you have to use our PoE (included in the packing list) to guarantee that power supply is normal.**

LED Panel

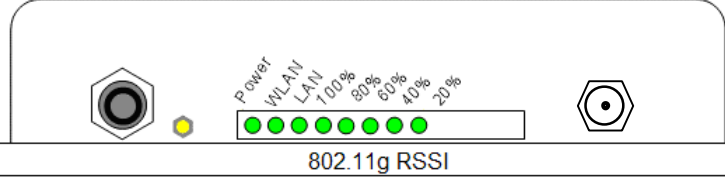

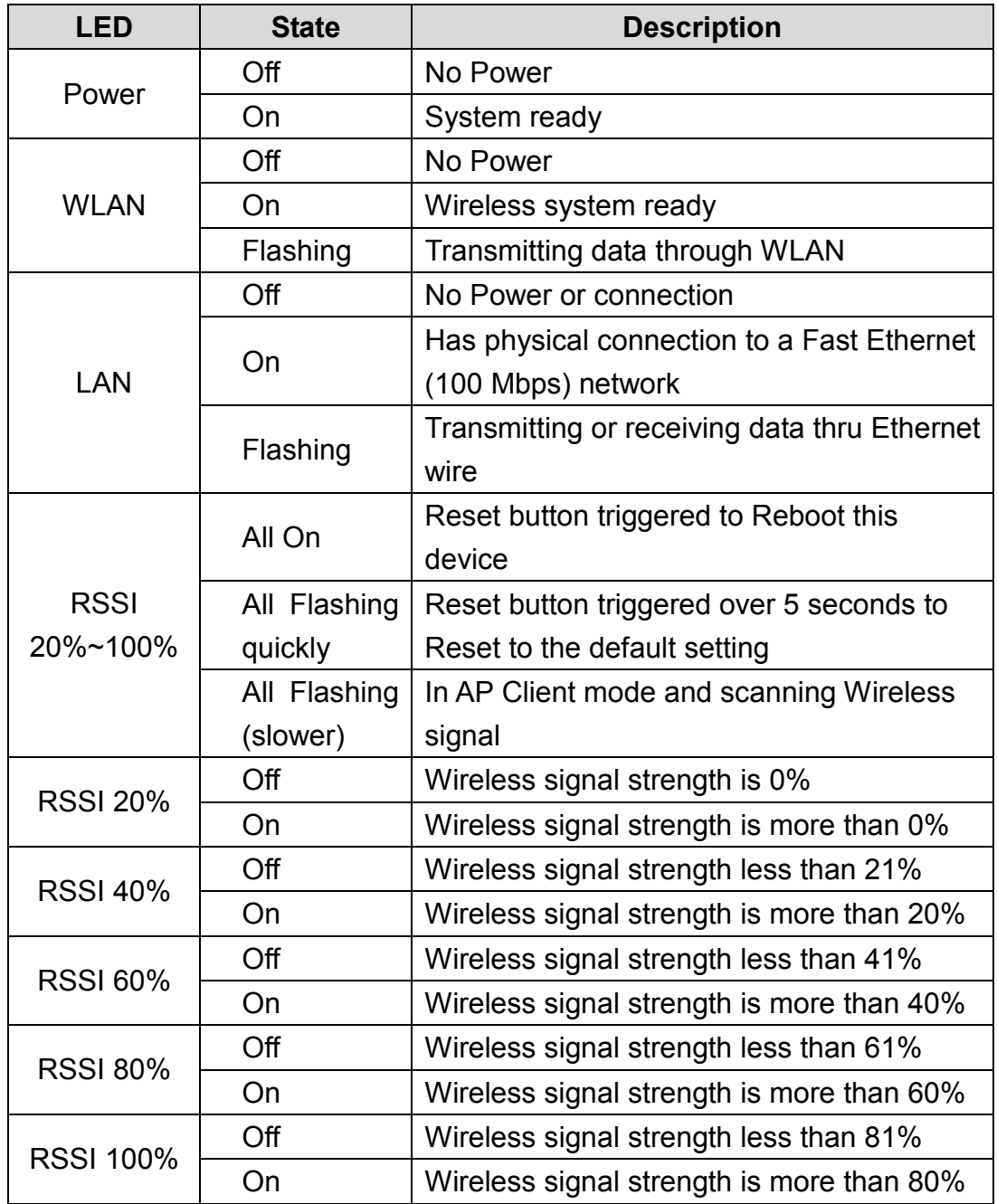

#### **Note: While using Aiming Tool, the device will utilize the flashing frequency to display the signal strength. About the detail, please refer to Ch4. Advanced Configuration – Aiming tool.**

We recommend you refer to the following illustration as a guideline for hardware installation.

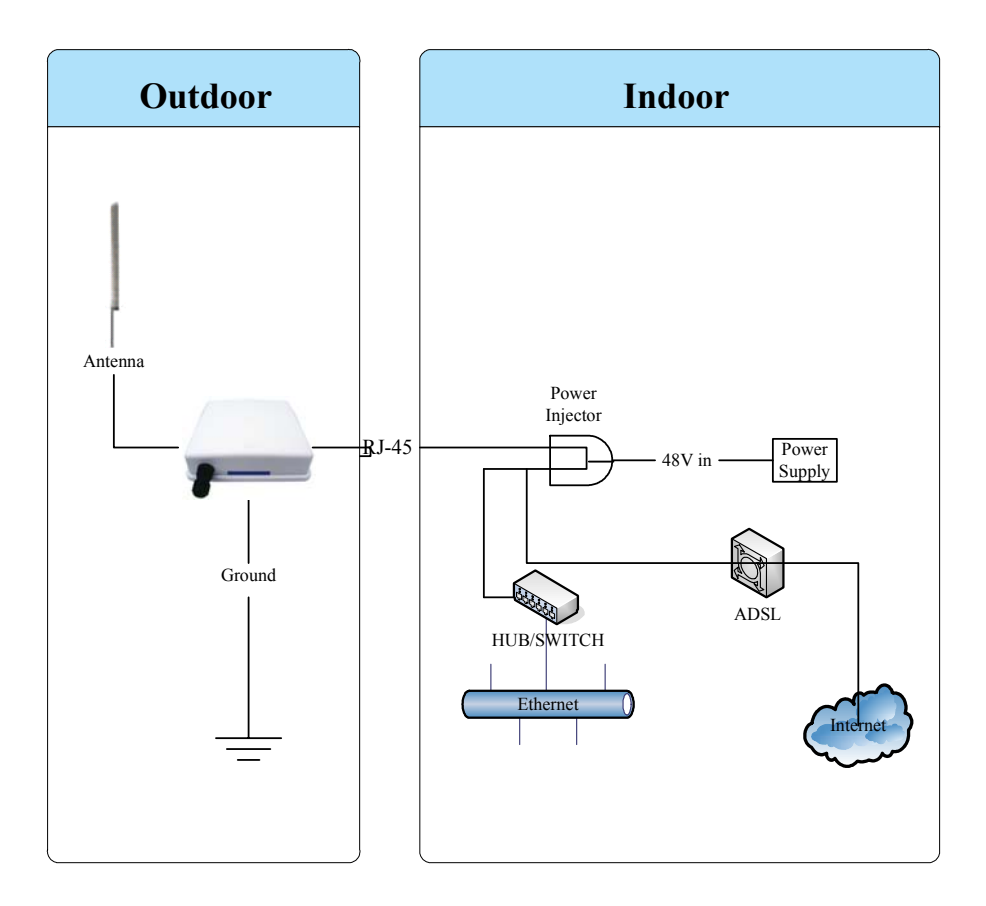

# **Ch 2. First Time Configuration Before Start to Configure**

There are two ways to configure the device, one is through web-browser, and the other is through Secure Shell CLI interface. To access the configuration interfaces, make sure you are using a computer connected to the same network as the device. The default IP address of the device is 192.168.2.254, and the subnet-mask is 255.255.255.0.

The device has three operation modes (Router/Bridge/WISP). In bridge mode, also known as AP Client, you can access the device by both WLAN (Wireless Local Area Network) and wired LAN. And in router/WISP modes, the device can be accessed by both WLAN and WAN. The default IP addresses for the device are 192.168.2.254(for

LAN), 172.1.1.1(for WAN), so you need to make sure the IP address of your PC is in the same subnet as the device, such as 192.168.2.X (for LAN), 172.1.1.X (for WAN).

Please note that the DHCP server inside the device is default to up and running. Do not have multiple DHCP servers in your network environment, otherwise it will cause abnormal situation.

We also provide an auto-discovery tool which is for finding out the IP of the device. In case, you've forgot the IP of the device or the IP of the device has been changed, you can use the tool to find out the IP of the device even your PC is not in the same subnet as the device is.

### **Knowing the Network Application**

The device can act as the following roles, and it supports WDS (Wireless Distribution System) function.

- Access Point
- WDS (Wireless Repeater)
- Bridge/Router
- $\bullet$  WISP
- AP Client

The device provides 3 different operation modes and the wireless radio of device can act as AP/Client/WDS. The operation mode is about the communication mechanism between the wired Ethernet NIC and wireless NIC, the following is the types of operation mode.

#### **Router**

The wired Ethernet (WAN) port is used to connect with ADSL/Cable modem and the wireless NIC is used for your private WLAN. The NAT is existed between the 2 NIC and all the wireless clients share the same public IP address through the WAN port to ISP. The default IP configuration for WAN port is static IP. You can access the web server of device through the default WAN IP address 172.1.1.1 and modify the setting base on your ISP requirement.

#### **Bridge**

The wired Ethernet and wireless NIC are bridged together. Once the mode is selected, all the WAN related functions will be disabled.

#### **WISP (Wireless ISP)**

This mode can let you access the AP of your wireless ISP and share the same public IP address from your ISP to the PCs connecting with the wired Ethernet port of the device. To use this mode, first you must set the wireless radio to be client mode and connect to the AP of your ISP then you can configure the WAN IP configuration to meet your ISP requirement.

The wireless radio of the device acts as the following roles.

#### **AP (Access Point)**

The wireless radio of device serves as communications "hub" for wireless clients and provides a connection to a wired LAN.

#### **AP Client**

This mode provides the capability to connect with the other AP using infrastructure/Ad-hoc networking types. With bridge operation mode, you can directly connect the wired Ethernet port to your PC and the device becomes a wireless adapter. And with WISP operation mode, you can connect the wired Ethernet port to a hub/switch and all the PCs connecting with hub/switch can share the same public IP address from your ISP.

#### **WDS (Wireless Distribution System)**

This mode serves as a wireless repeater; the device forwards the packets to another AP with WDS function. When this mode is selected, all the wireless clients can't survey and connect to the device. The device only allows the WDS connection.

#### **WDS+AP**

This mode combines WDS plus AP modes, it not only allows WDS connections but also the wireless clients can survey and connect to the device.

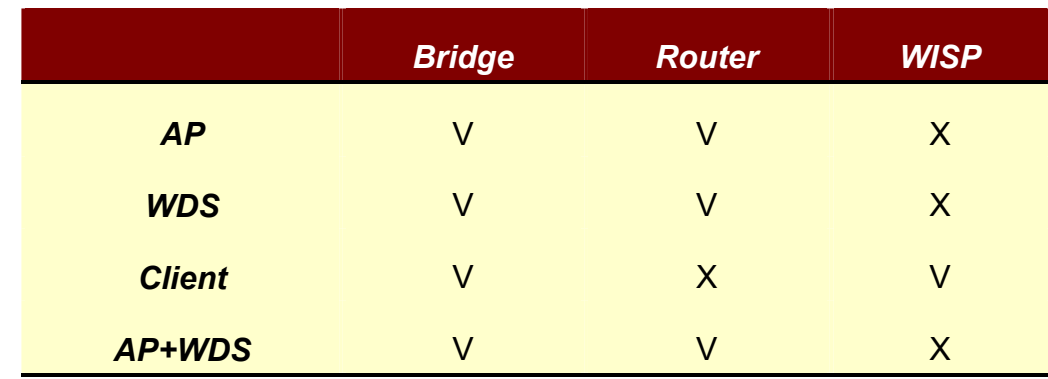

The following table shows the supporting combination of operation and wireless radio modes.

Hereafter are some topologies of network application for your reference.

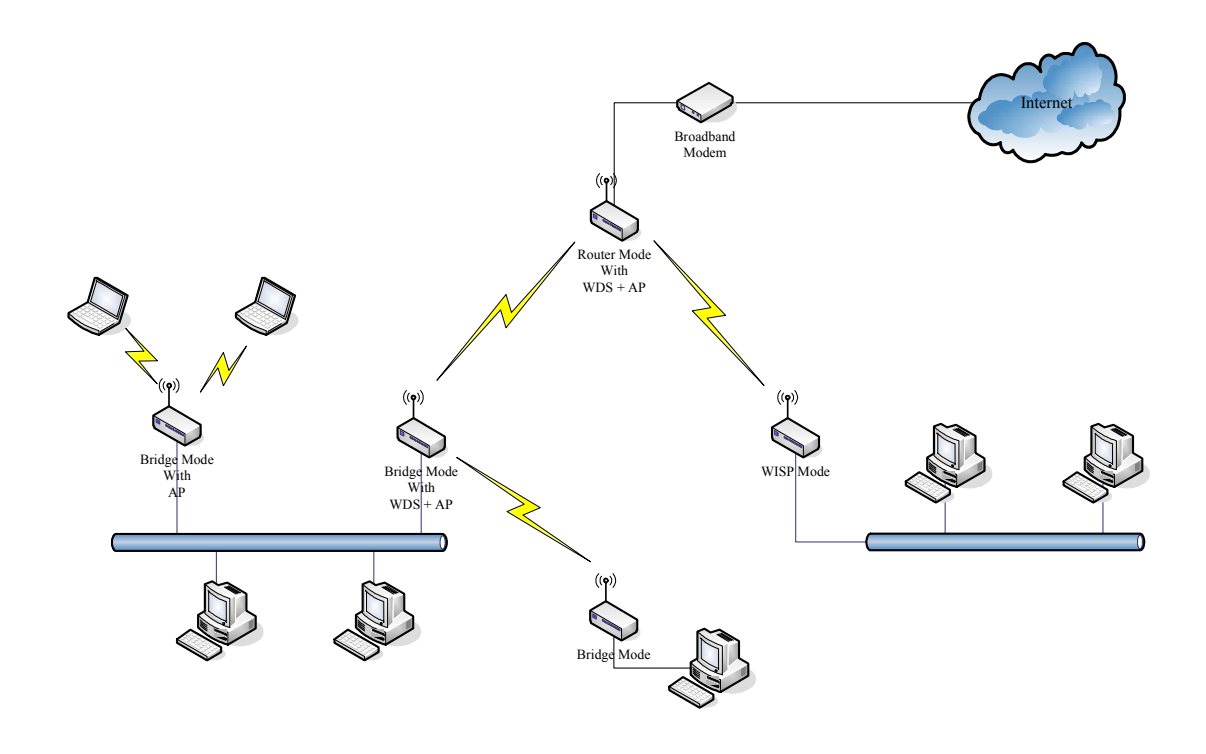

## **Ch 3. WLAN 1 Wireless Configuration**

## **Basic Settings**

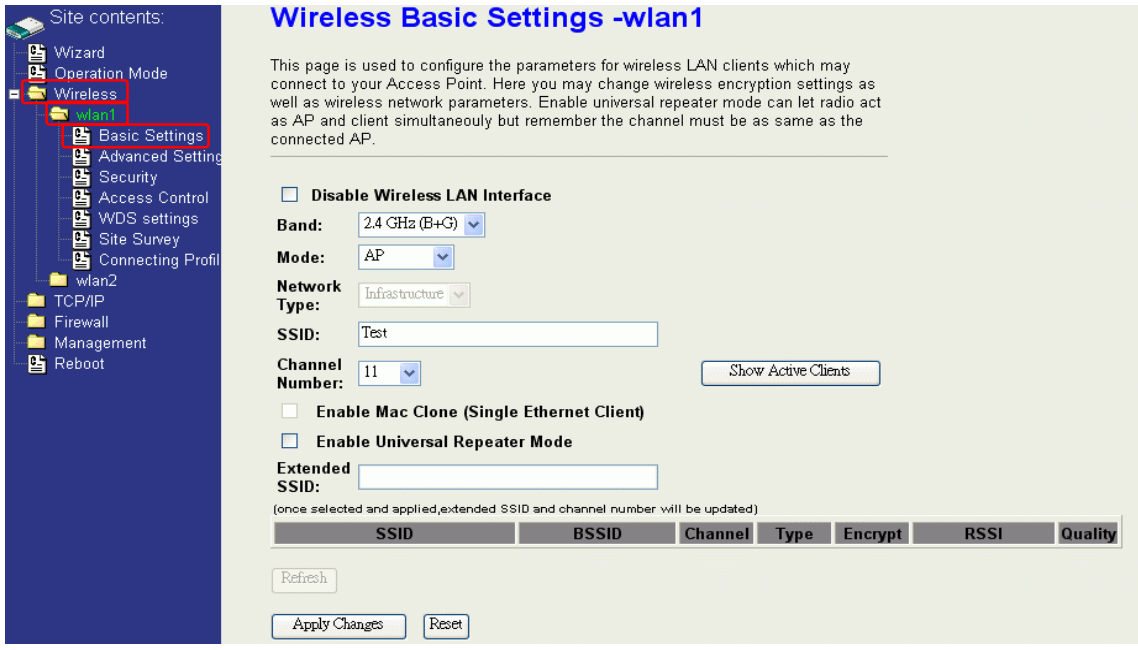

#### **Disable Wireless LAN Interface**

Disable the wireless interface of device

#### **Band:**

The device supports 2.4GHz(B), 2.4GHz(G) and 2.4GHz(B+G) mixed modes.

#### **Mode:**

The radio of device supports different modes as following:

1. AP

The radio of device acts as an Access Point to serves all wireless clients to join a wireless local network.

2. Client

Support Infrastructure and Ad-hoc network types to act as a wireless adapter.

3. WDS

Wireless Distribution System, this mode serves as a wireless repeater, only devices with WDS function supported can connect to it, all the wireless clients can't survey and connect the device when the mode is selected.

4. AP+WDS

Support both AP and WDS functions, the wireless clients and devices with WDS function supported can survey and connect to it.

#### **Network Type:**

#### *Infrastructure*:

This type requires the presence of 802.11b/g Access Point. All communication is done via the Access Point.

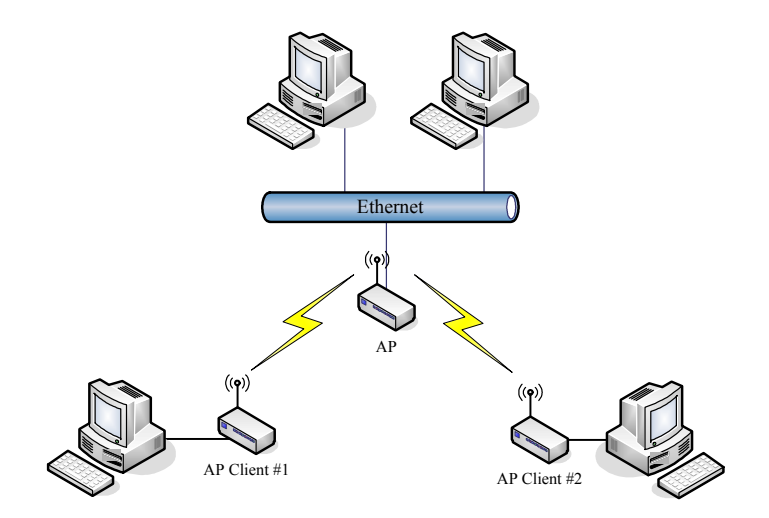

#### *Ad Hoc*:

This type provides a peer-to-peer communication between wireless stations. All the communication is done from Client to Client without any Access Point involved. Ad Hoc networking must use the same SSID and channel for establishing the wireless connection.

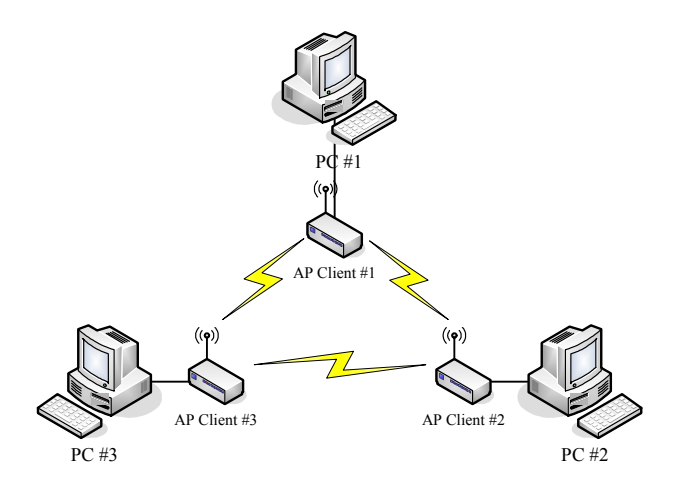

**In client mode, the device can't support the Router mode function including Firewall and WAN settings.** 

#### **SSID:**

The SSID is a unique identifier that wireless networking devices use to establish and maintain wireless connectivity. Multiple access point/bridges on a network or sub-network can use the same SSID. SSIDs are case sensitive and can contain up to 32 alphanumeric characters. Do not include spaces in your SSID.

#### **Channel Number:**

The following table is the available frequencies (in MHz) for the 2.4-GHz radio:

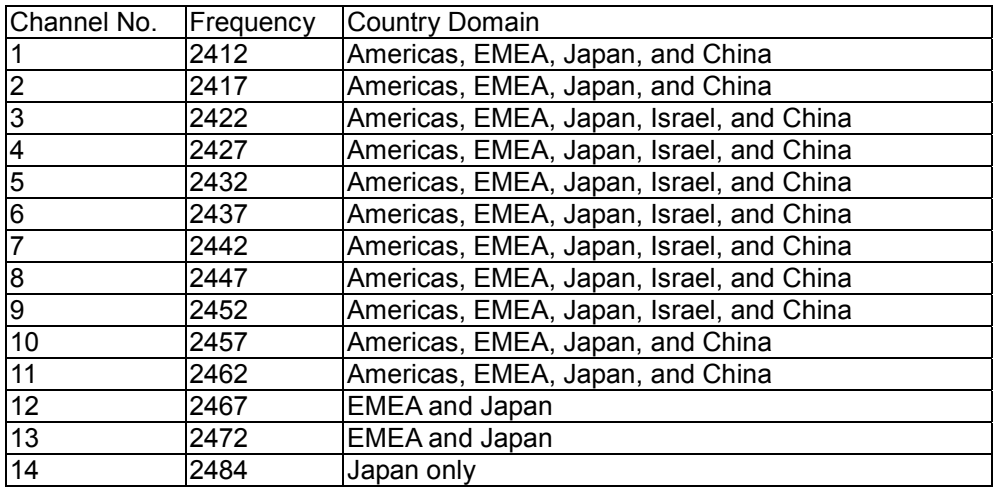

※ EMEA (Europe, the Middle East and Africa).

When set to "Auto", the device will find the least-congested channel for use.

#### **Associated Client:**

Show the information of active wireless client stations that connected to the device.

#### REMARK

IEEE 802.11b or 802.11g operation of this product in the U.S.A. is firmware-limited to channels 1 through 11.

### **Advanced Settings**

These settings are only for more technically advanced users who have sufficient knowledge about wireless LAN. These settings should not be changed unless you know what effect the changes will have on your device. The default setting is optimized for the normal operation. For specific application, setting configuration will required highly attention to reach optimistic condition.

**Note**:

Any unreasonable value change to default setting will reduce the throughput of the device.

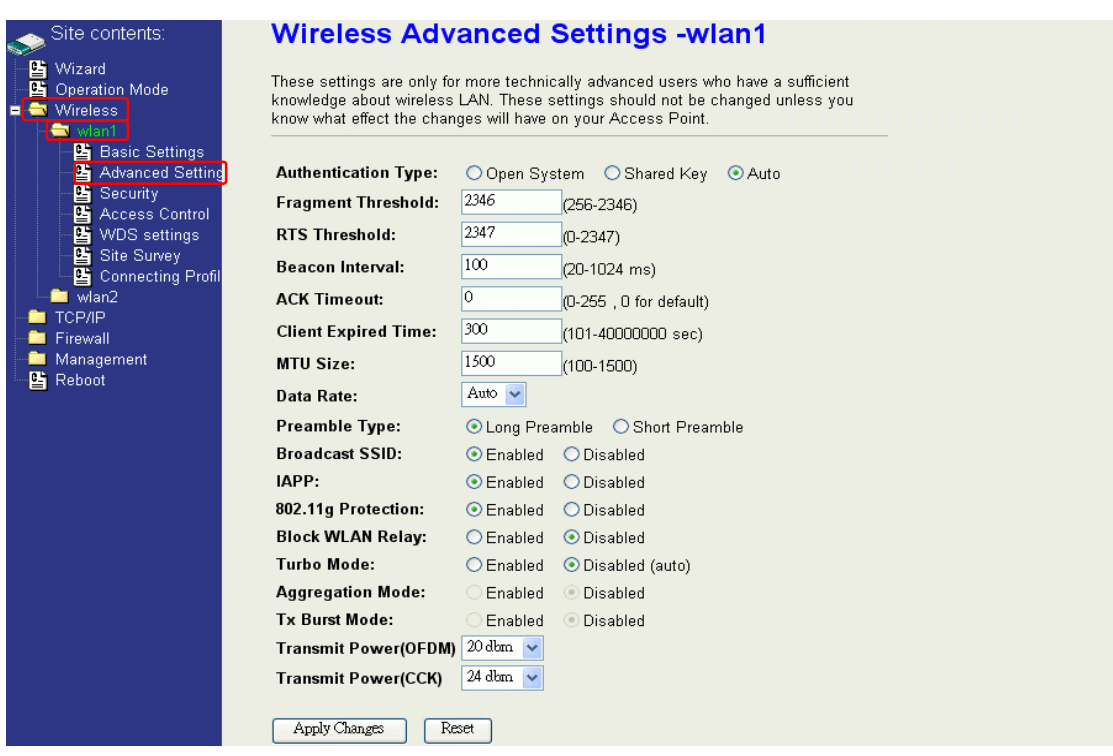

#### **Authentication Type**

The device supports two Authentication Types "Open system" and "Shared Key". When you select "Share Key", you need to setup "WEP" key in "Security" page (See the next section). The default setting is "Auto". The wireless client can associate with the device by using one of the two types.

#### **Fragment Threshold**

The fragmentation threshold determines the size at which packets are fragmented (sent as several pieces instead of as one block). Use a low setting in areas where communication is poor or where there is a great deal of radio interference. This function will help you to improve the network performance.

#### **RTS Threshold**

The RTS threshold determines the packet size at which the radio issues a request to send (RTS) before sending the packet. A low RTS Threshold setting can be useful in areas where many client devices are associating with the device, or in areas where the clients are far apart and can detect only the device and not each other. You can enter a setting ranging from 0 to 2347 bytes.

#### **Beacon Interval**

The beacon interval is the amount of time between access point beacons in mini-seconds. The default beacon interval is 100.

#### **ACK Timeout**

The default ACK timeout is 0. You may need to change this value due to the environment or distance.

#### **Client Expired Time**

The client expired time determines time interval the client need to re-associate with the device while client is idle. The default client expired time is 300 sec.

#### **MTU Size**

Maximum Transmission Unit, the default MTU size is 1500. The MTU setting controls the maximum Ethernet packet size your PC will send. Why a limit? Because although larger packets can be constructed and sent, your ISP and Internet backbone routers and equipment will fragment any larger than their limit, then these parts are re-assembled by the target equipment before reading. This fragmentation and re-assembly is not optimal. You may need to change the MTU for optimal performance of your wireless LAN traffic.

#### **Data Rate**

The standard IEEE 802.11b/11g supports 1, 2, 5.5, 11 / 6, 9, 12, 18, 24, 36, 48 and 54 Mbps data rates. You can choose the rate that the device uses for data transmission. The default value is "auto". The device will use the highest possible selected transmission rate.

#### **Preamble Type**

The preamble is part of the 802.11 frame and is PHY dependant. All 802.11b/g systems support the long preamble. The short preamble (optional) maybe used to improve throughput when all stations on the network support the short preamble.

#### **Broadcast SSID**

Broadcasting the SSID will let your wireless clients find the device automatically. If you are building a public Wireless Network, disable this function can provide better security. Every wireless stations located within the coverage of the device must connect this device by manually configure the SSID in your client settings.

#### **IAPP (Inter-Access Point Protocol)**

This function will let Wireless Stations roam among a network environment with multiple devices. Wireless Stations are able to switch from one device to another as they move between the coverage areas. Users can have more wireless working range. An example is as the following figure.

You should comply with the following instructions to roam among the wireless coverage areas.

#### **Note**: **For implementing the roaming function, the setting MUST comply the following two items.**

- All the devices must be in the same subnet network and the SSID must be the same.
- If you use the 802.1x authentication, you need to have the user profile in these devices for the roaming station.

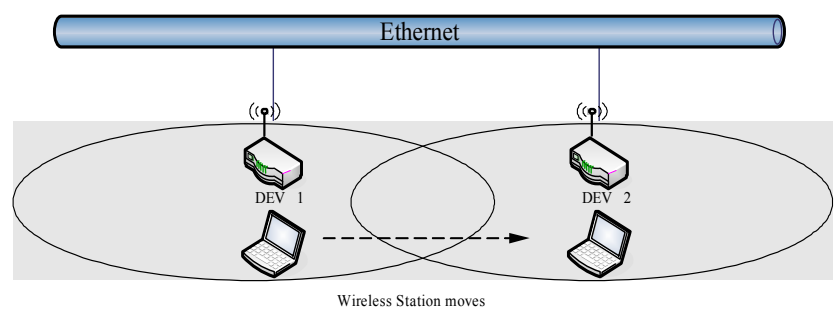

between the coverage areas

#### **802.11g Protection**

This ensures that 802.11g stations are backwards compatible with legacy 802.11b stations. With 802.11g protection enabled, a CTS will be used to lock out 802.11b stations while the 802.11g station is transmitting. While this does allow backwards compatibility with legacy 802.11b stations, it should be disabled in a pure 802.11g environment, as it will have a significant impact on 802.11g performance (as high as 50% decrease in throughput).

#### **Block WLAN Relay (Isolate Client)**

The device supports isolation function. If you are building a public Wireless Network, enable this function can provide better security. The device will block packets between wireless clients (relay). All the wireless clients connected to the device can't see each other.

#### **Aggregation Mode**

Not applicable for WLAN 1.

#### **Tx Burst Mode**

Not applicable for WLAN 1.

## **Configuring Wireless Security**

This device provides complete wireless security function include WEP, 802.1x, WPA-TKIP, WPA2-AES and WPA2-Mixed in different mode (see the Security Support Table).

The default security setting of the encryption function is disabled. Choose your preferred security setting depending on what security function you need.

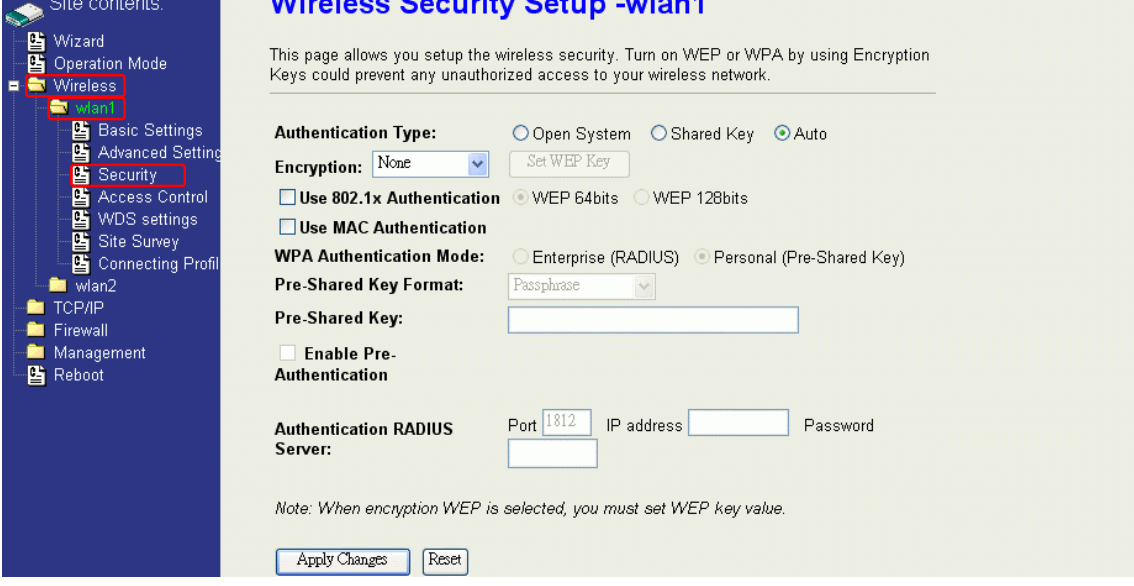

#### **WEP Encryption Setting**

Wired Equivalent Privacy (WEP) is implemented in this device to prevent unauthorized access to your wireless network. The WEP setting must be as same as each client in your wireless network. For more secure data transmission, you can change encryption type to "WEP" and click the "Set WEP Key" button to open the "Wireless WEP Key setup" page.

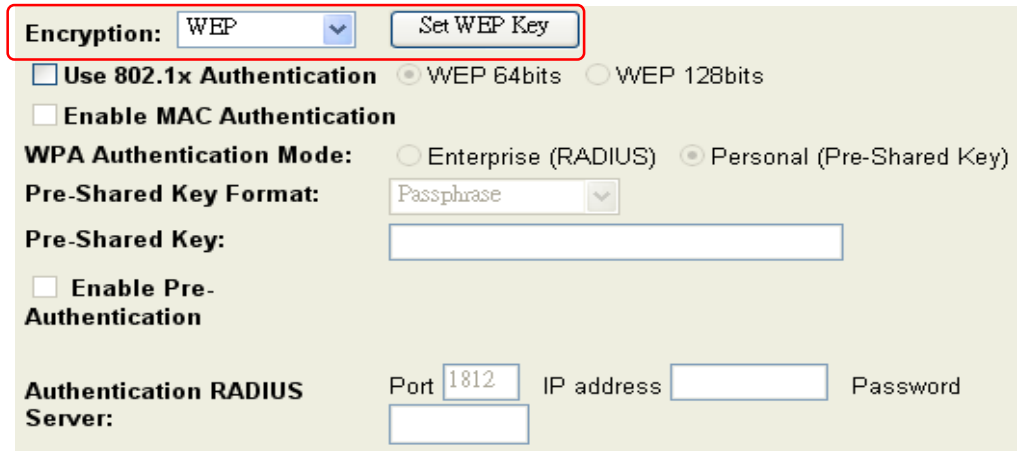

When you decide to use the WEP encryption to secure your WLAN, please refer to the following setting of the WEP encryption:

- 64-bit WEP Encryption: 64-bit WEP keys are as same as the encryption method of 40-bit WEP. You can input 10 hexadecimal digits (0~9, a~f or A~F) or 5 ACSII chars.
- 128-bit WEP Encryption: 128-bit WEP keys are as same as the encryption method of 104-bit WEP. You can input 26 hexadecimal digits (0~9, a~f or A~F) or 10 ACSII chars.
- The Default Tx Key field decides which of the four keys you want to use in your WLAN environment.

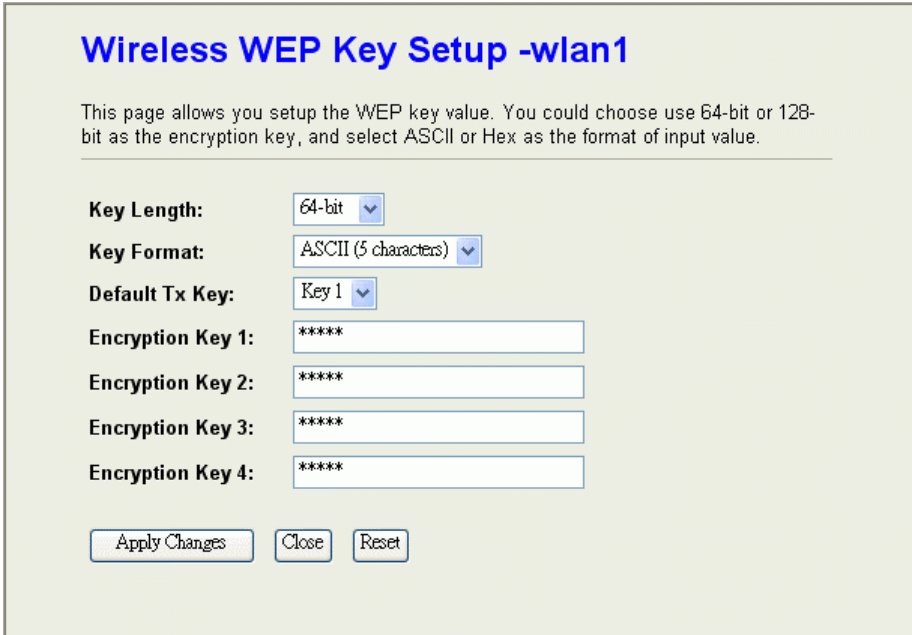

#### **WEP Encryption with 802.1x Setting**

The device supports external RADIUS Server that can secure networks against unauthorized access. If you use the WEP encryption, you can also use the RADIUS server to check the admission of the users. By this way every user must use a valid account before accessing the Wireless LAN and requires a RADIUS or other authentication server on the network. An example is shown as following.

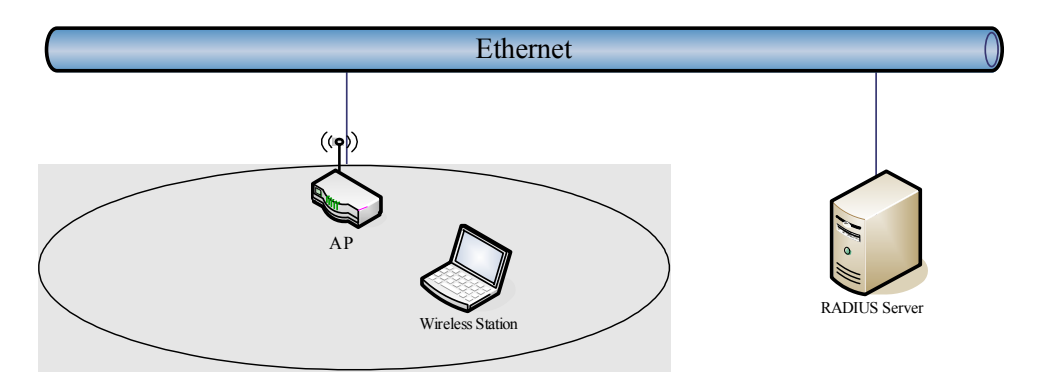

You should choose WEP 64 or 128 bit encryption to fit with your network environment first. Then add user accounts and the target device to the RADIUS server. In the device , you need to specify the IP address、Password (Shared Secret) and Port number of the target RADIUS server.

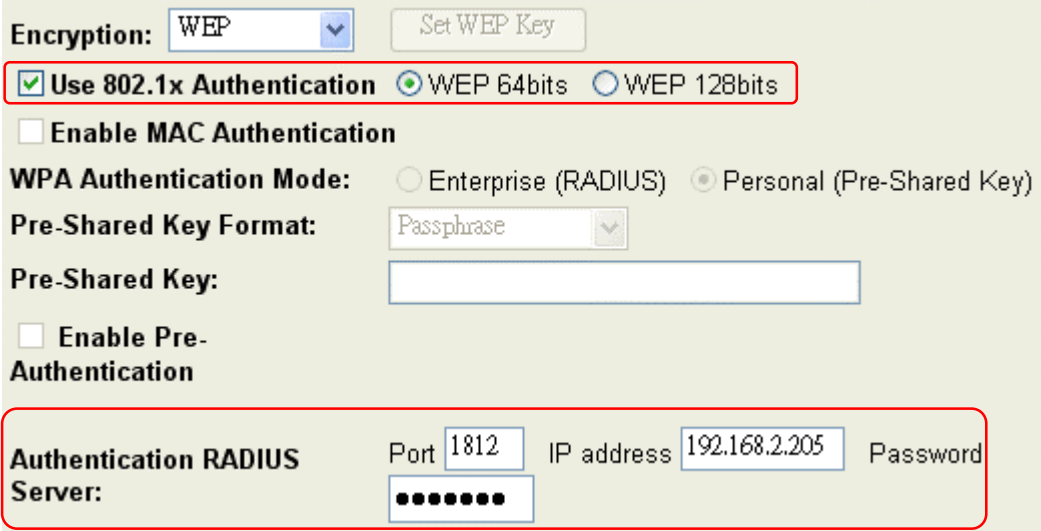

#### **WPA Encryption Setting**

WPA feature provides a high level of assurance for end-users and administrators that their data will remain private and access to their network restricted to authorized users. You can choose the WPA encryption and select the Authentication Mode.

#### **WPA Authentication Mode**

This device supports two WPA modes. For personal user, you can use the Pre-shared Key to enhance your security setting. This mode requires only an access point and client station that supports WPA-PSK. For Enterprise, authentication is achieved via WPA RADIUS Server. You need a RADIUS or other authentication server on the network.

#### z **Enterprise (RADIUS):**

When WPA Authentication mode is Enterprise (RADIUS), you have to add user accounts and the target device to the RADIUS Server. In the device , you need to specify the IP address、Password (Shared Secret) and Port number of the target RADIUS server.

#### Pre-Share Key:

This mode requires only an access point and client station that supports WPA-PSK. The WPA-PSK settings include Key Format, Length and Value. They must be as same as each wireless client in your wireless network. When Key format is Passphrase, the key value should have 8~63 ACSII chars. When Key format is Hex, the key value should have 64 hexadecimal digits (0~9, a~f or A~F).

### **Connecting Profile**

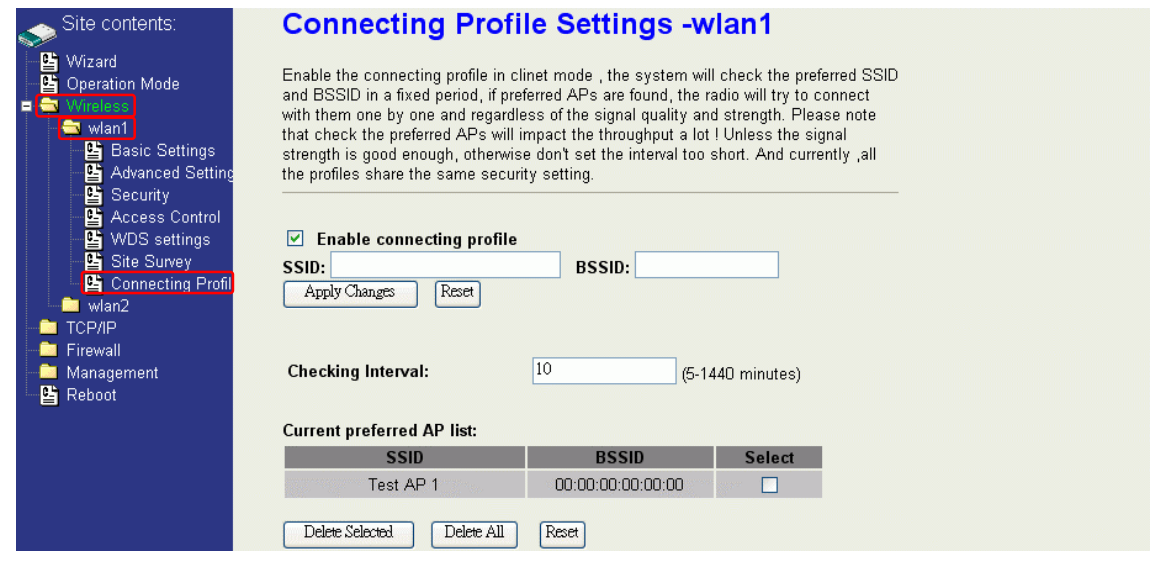

To enable this function, this device must be in the client mode. User clicks to enable this function and input the SSID of preferred AP and then click "Apply Changes". The BSSID field is an option in case of two preferred APs having the same SSID. In this case, this device will check both SSID and BSSID and connect to the matching AP. We can leave it empty in the normal case.

After enabling the connecting profile, the system will check the preferred SSID in a fixed period. If preferred APs are found, the radio will try to connect with them one by one from top to down of the list and regardless of the signal quality and strength. The users can put their most favorite AP on the top so it will be connected first. Please note that check the preferred APs will impact the throughput a lot! Unless the signal strength is good enough, otherwise don't set the interval too short. The default value is 10 minutes. And currently, all the profiles share the same security setting.

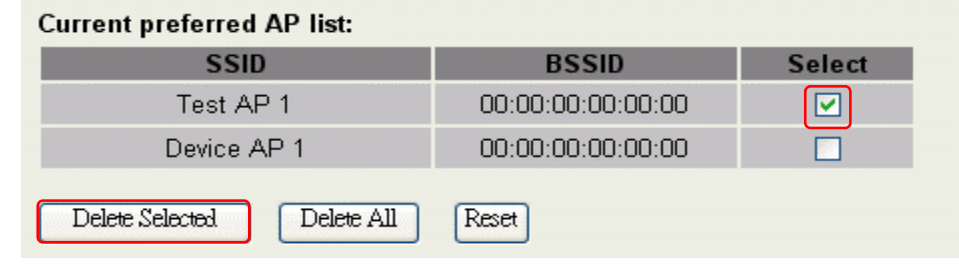

To delete one SSID in the list, users click the square to select it and click "Delete Selected" and then click "OK" in the pop-up window to confirm it. The user can delete the whole list once for all! Just click "Delete All" and then click "OK" in the pop-up window to confirm it.

 To simply disable this function, the user just clicks to disable "Enable connecting profile". The preferred AP list will be preserved for the next use.

### **MAC Clone for Single Ethernet Client**

Enable/Disable Mac Clone (Single Ethernet Client) in Wireless-Basic Settings page determines whether the Ethernet Client use it's own MAC address or AP-Client's MAC address to transmit data. Enable MAC Clone, the single Ethernet client can use its own MAC address. Disable MAC Clone, the single Ethernet client must to use AP-Client's MAC address.

While you use this device act as AP-Client and only one host connect to this device via Ethernet, you need to check this option in this page, otherwise the other device can't recognize your host behind AP-Client. If you use hub/switch connect multi-device to this AP-Client, you should uncheck this option.

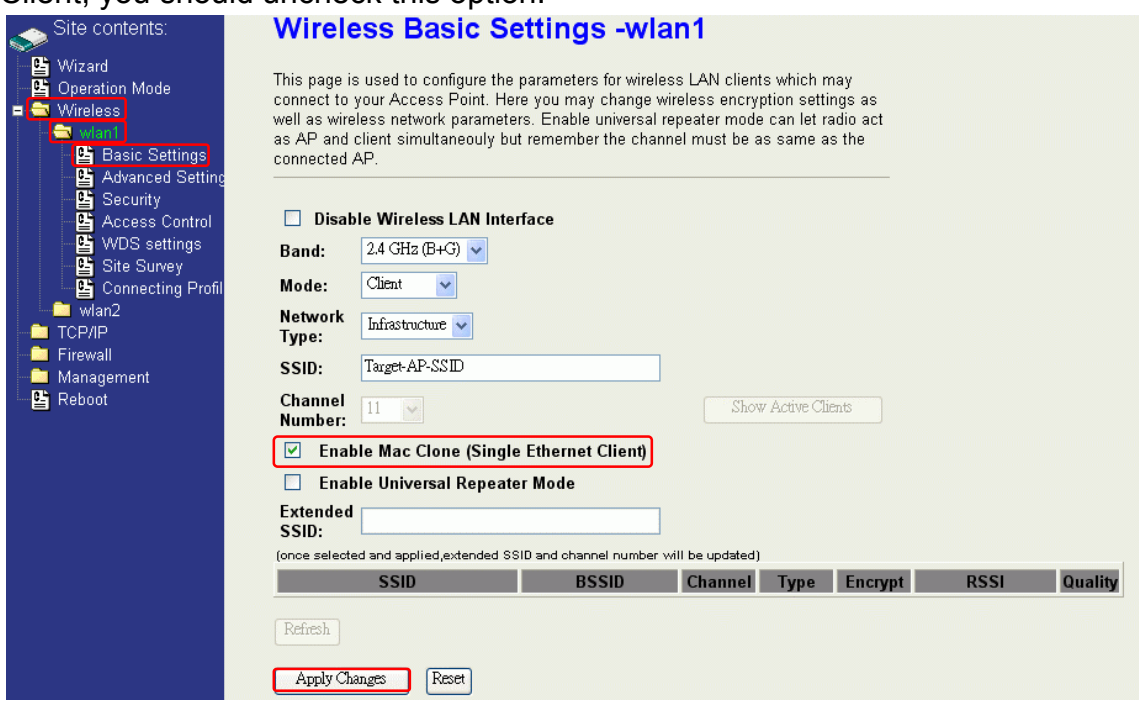

### **Configuring Universal Repeater**

This device can be configured as a Repeater. In this mode, the device can extend available wireless range of other AP let user can link the network that they want, Also the device working as AP and Repeater same time.

Following two ways describe how to make Universal Repeater effective.

1. Enable Universal Repeater Mode and then click Apply Changes button to take effective. After apply change, you can click Refresh button to show the nearby APs in the Table. You can select a SSID in the Table that you want and then click Apply Changes button to take effective.

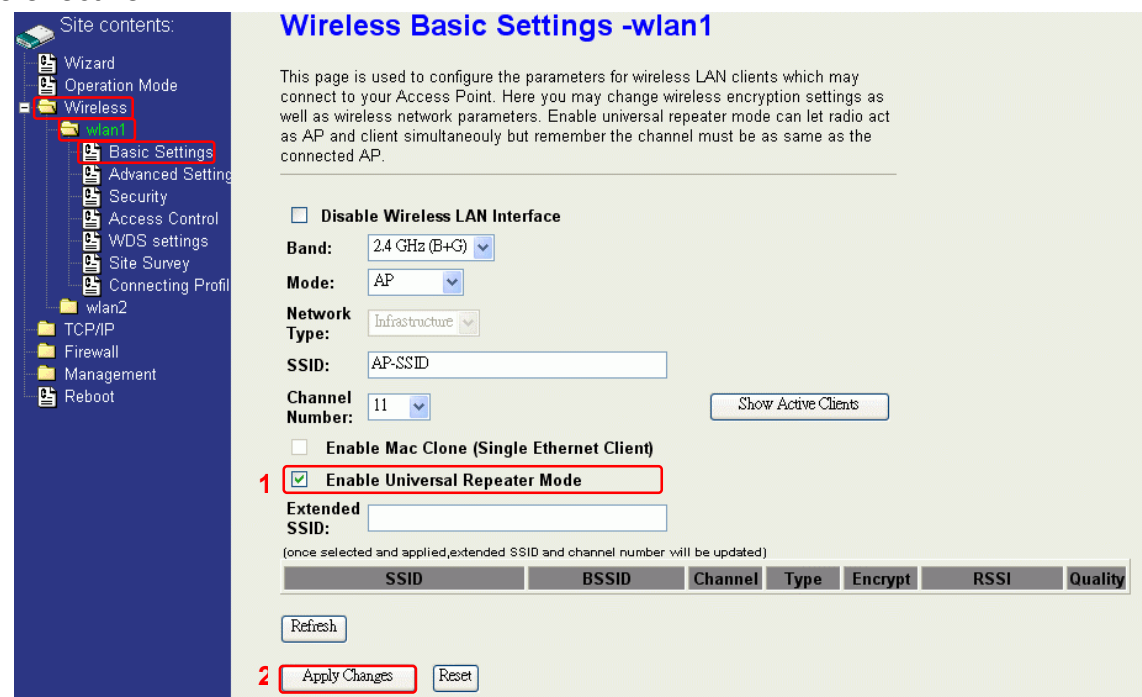

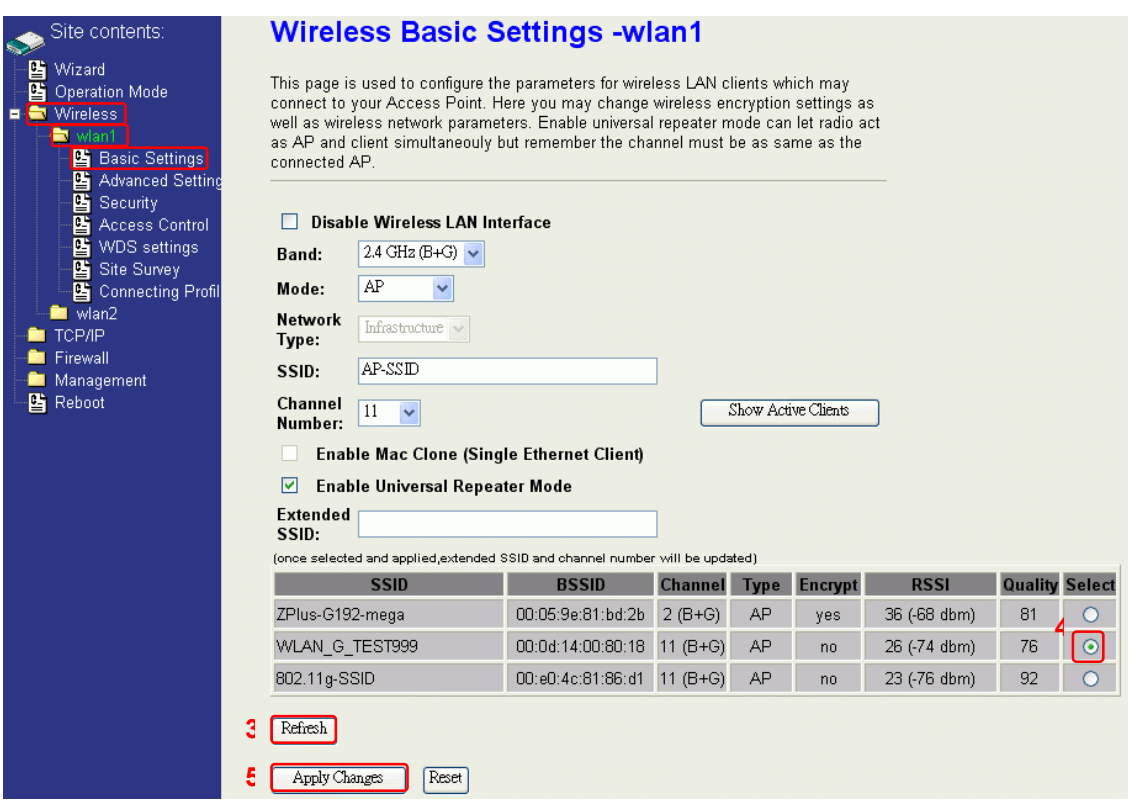

Note: Under **AP**、**WDS and AP+WDS mode**, The Universal Repeater can take effective.

2. Enter specific SSID in the Extended SSID field and then click Apply Changes button to take effective.

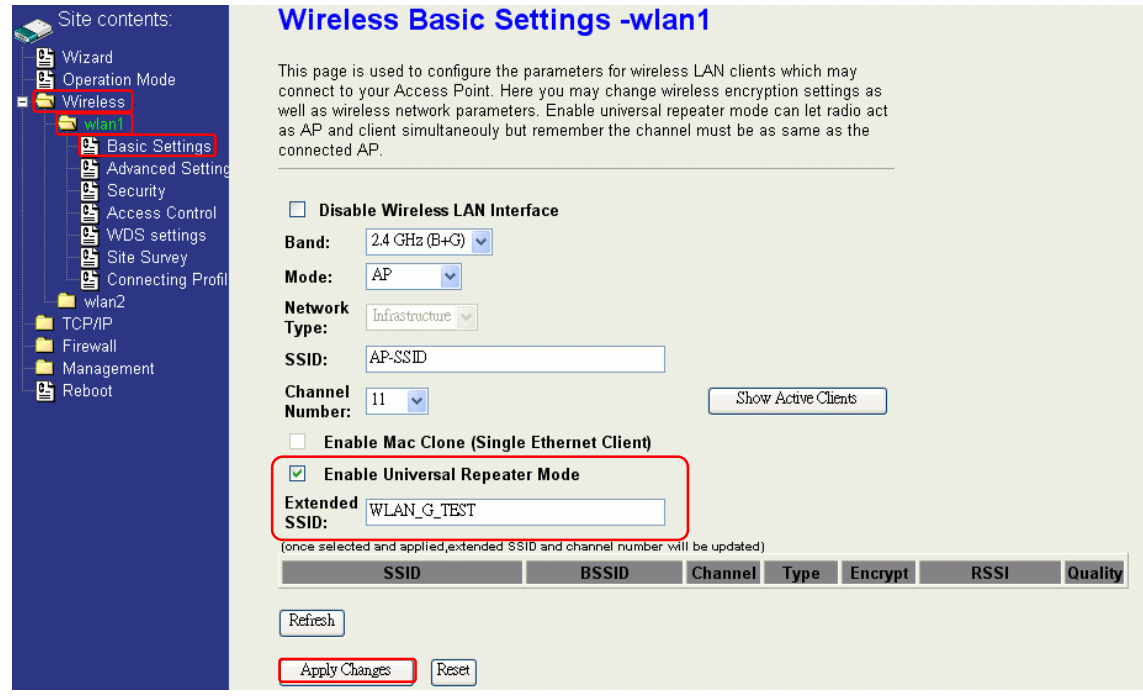

### **Configuring as WLAN Client Adapter**

This device can be configured as a wireless Ethernet adapter. In this mode, the device can connect to the other wireless stations (Ad-Hoc network type) or Access Point (Infrastructure network type) and you don't need to install any driver.

#### **Quick start to configure**

**Step 1.** In "Basic Settings" page, change the Mode to "Client" mode. And key in the SSID of the

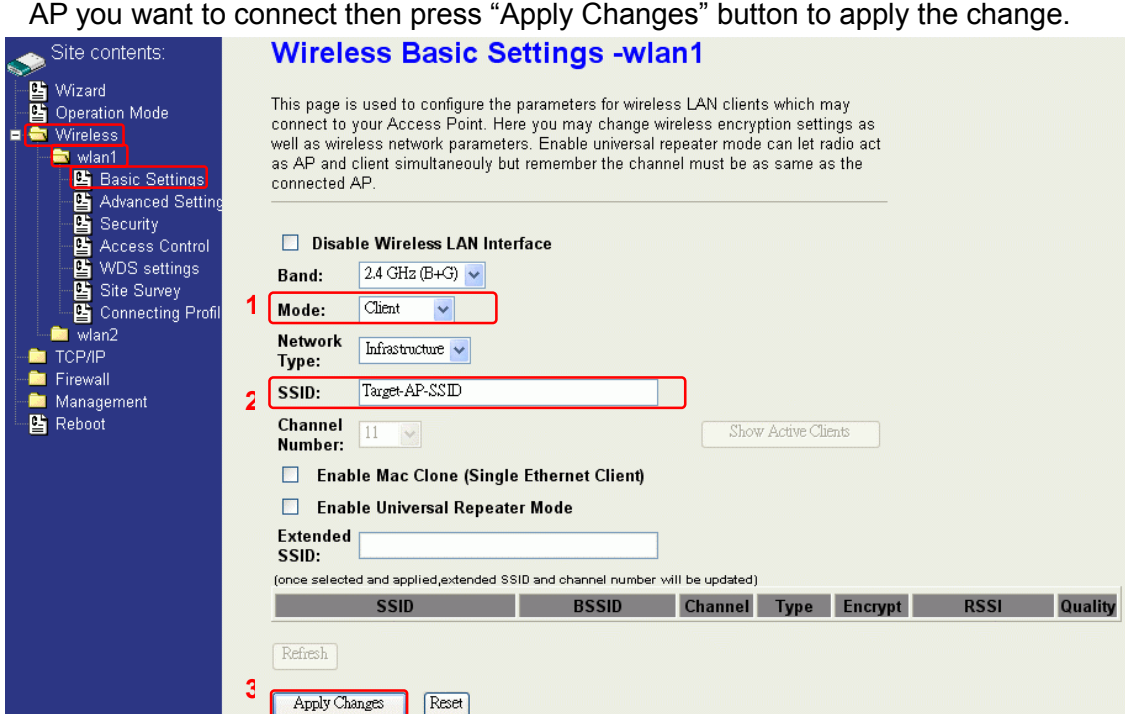

**Step 2.** Check the status of connection in "Status" web page

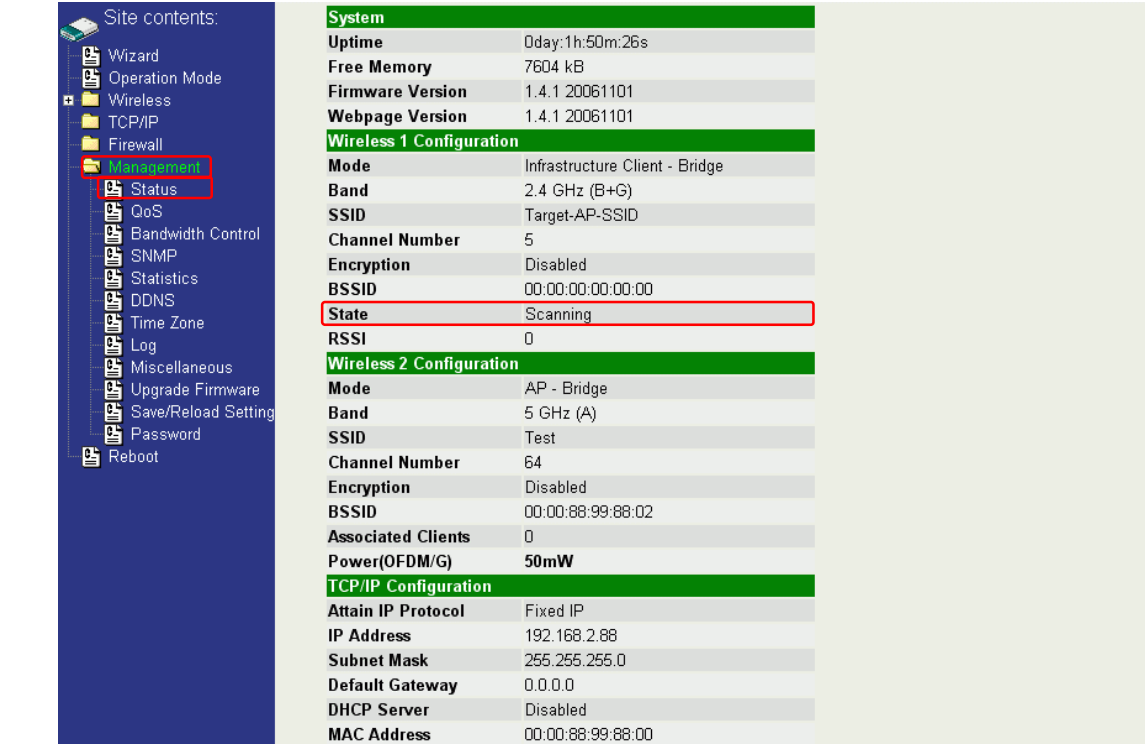

The alternative way to configure as following:

**Step 1.** In "Wireless Site Survey" page, select one of the SSIDs you want to connect and then

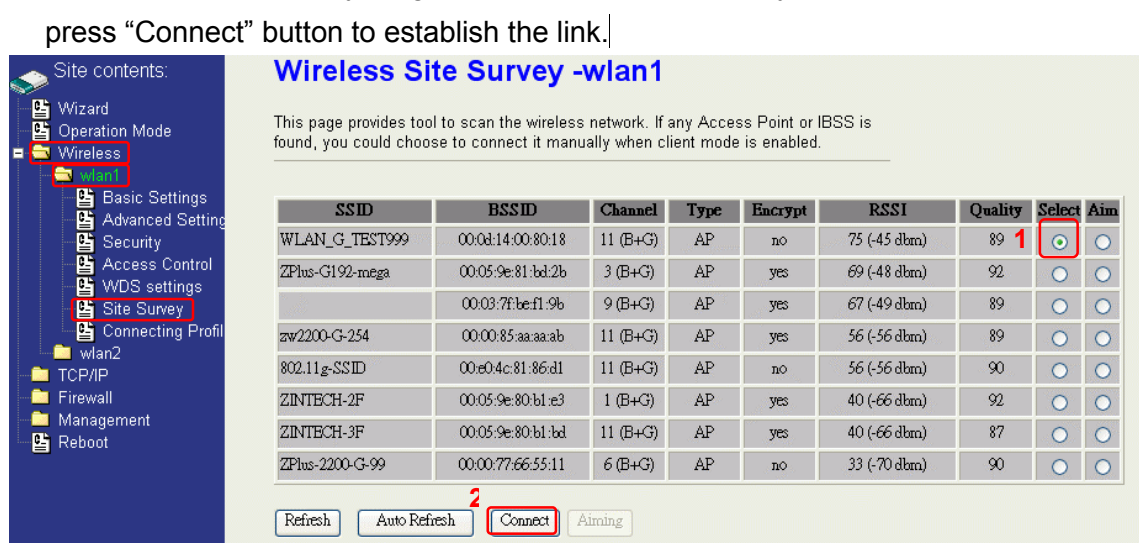

**Step 2.** If the linking is established successfully. It will show the message "Connect successfully". Then press "OK".

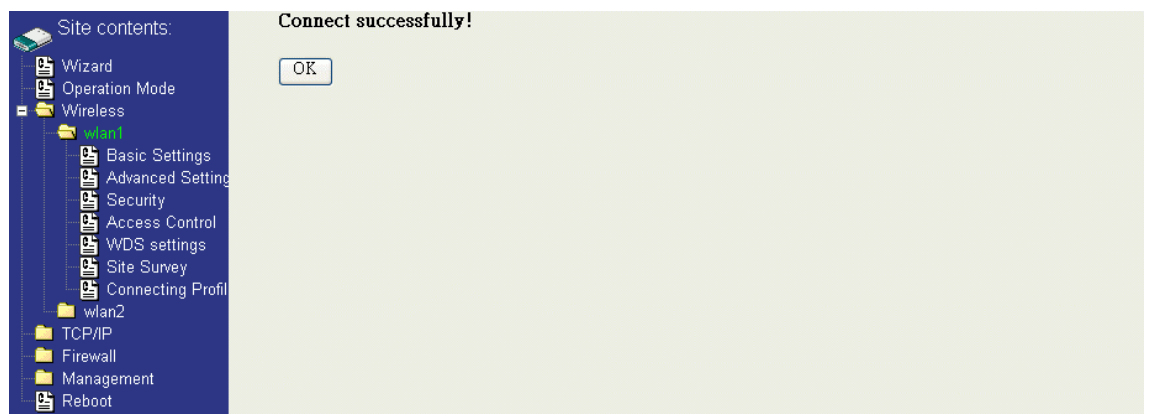

**Step 3.** Then you can check the linking information in "Status" page.

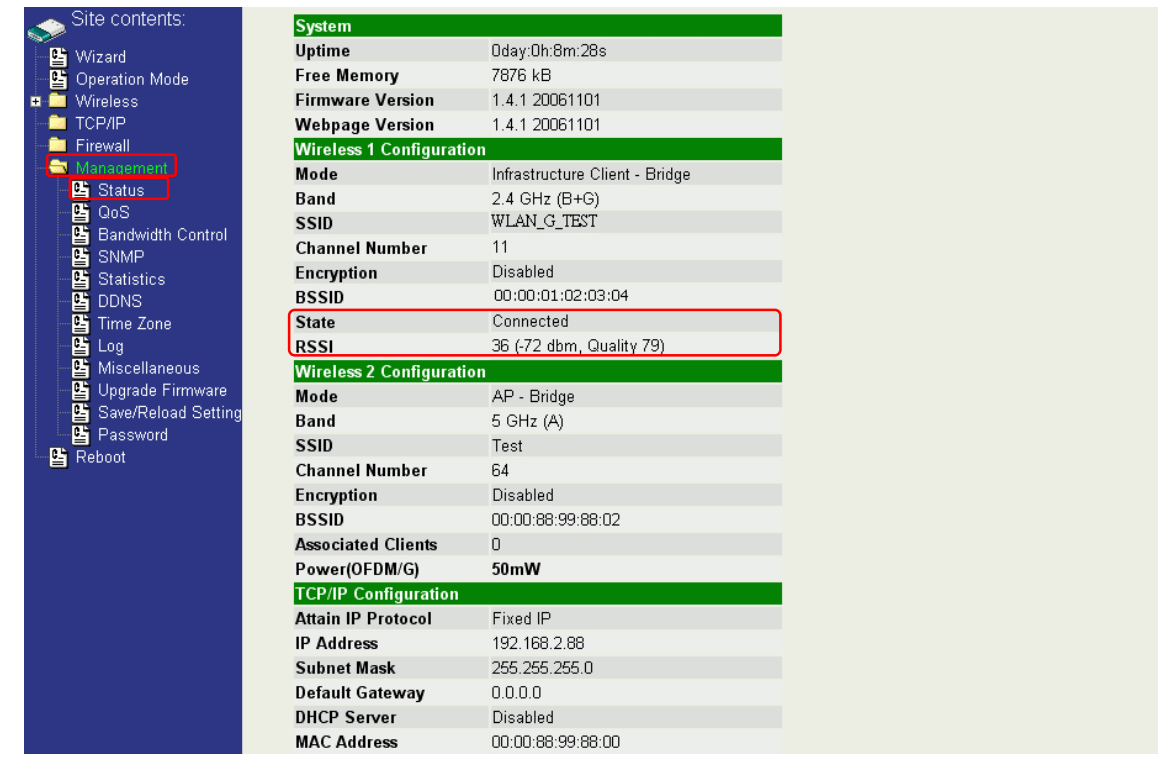

#### **Note** :

If the available network requires authentication and data encryption, you need to setup the authentication and encryption before step1 and all the settings must be as same as the Access Point or Station. About the detail authentication and data encryption settings, please refer the security section.

#### **Authentication Type**

In client mode, the device also supports two Authentication Types "Open system" and "Shared Key". Although the default setting is "Auto", not every Access Points can support "Auto" mode. If the authentication type on the Access Point is knew by user, we suggest to set the authentication type as same as the Access Point.

#### **Data Encryption**

In client mode, the device supports WEP and WPA Personal/Enterprise except WPA2 mixed mode data encryption. About the detail data encryption settings, please refer the security section.

# **Ch 4. WLAN 2 Wireless Configuration**

## **Basic Settings**

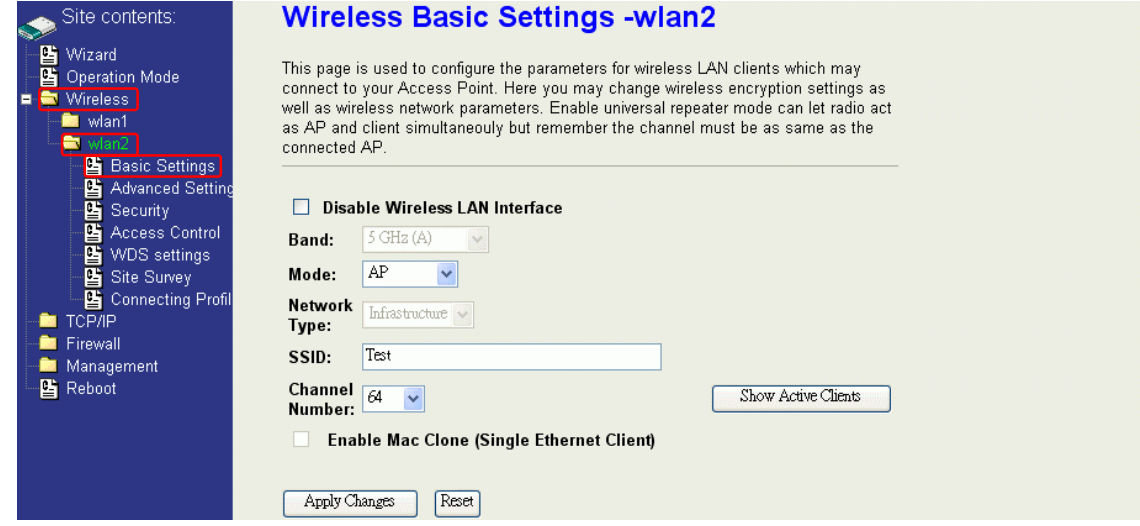

#### **Disable Wireless LAN Interface**

Disable the wireless interface of device

#### **Band:**

The device supports 5GHz (A) mixed modes.

#### **Mode:**

The radio of device supports different modes as following:

1. AP

The radio of device acts as an Access Point to serves all wireless clients to join a wireless local network.

2. Client

Support Infrastructure and Ad-hoc network types to act as a wireless adapter.

3. WDS

Wireless Distribution System, this mode serves as a wireless repeater, only devices with WDS function supported can connect to it, all the wireless clients can't survey and connect the device when the mode is selected.

4. AP+WDS

Support both AP and WDS functions, the wireless clients and devices with WDS function supported can survey and connect to it.

#### **Network Type:**

#### *Infrastructure*:

This type requires the presence of 802.11a Access Point. All communication is done via the Access Point.

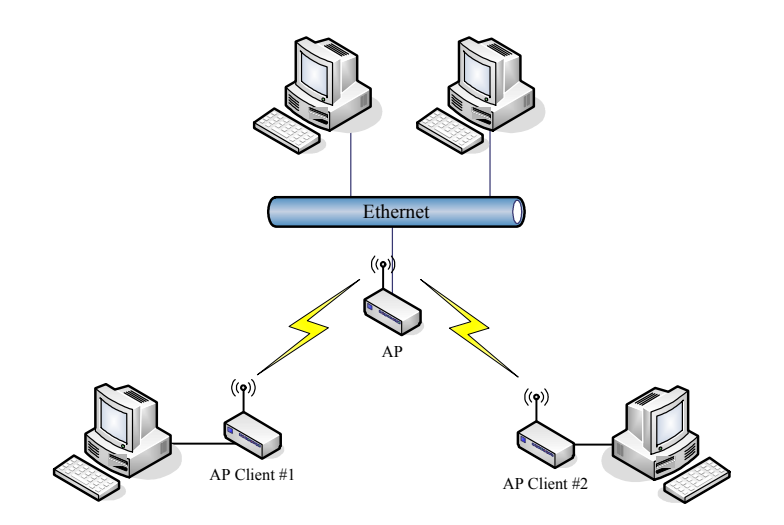

#### *Ad Hoc*:

This type provides a peer-to-peer communication between wireless stations. All the communication is done from Client to Client without any Access Point involved. Ad Hoc networking must use the same SSID and channel for establishing the wireless connection.

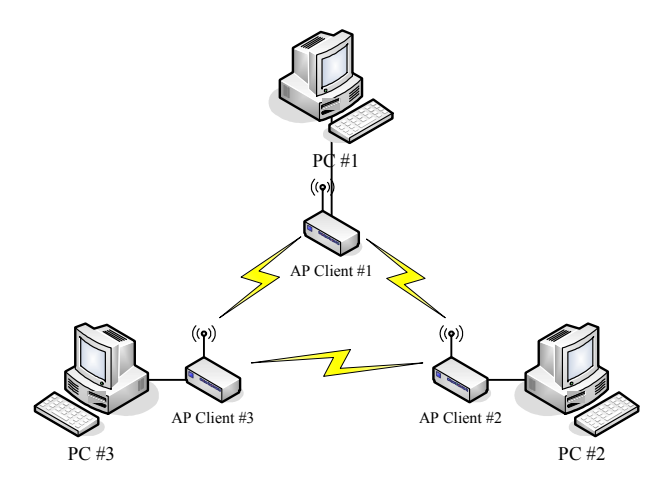

**In client mode, the device can't support the Router mode function including Firewall and WAN settings.** 

#### **SSID:**

The SSID is a unique identifier that wireless networking devices use to establish and maintain wireless connectivity. Multiple access point/bridges on a network or sub-network can use the same SSID. SSIDs are case sensitive and can contain up to 32 alphanumeric characters. Do not include spaces in your SSID.

#### **Channel Number:**

The following table is the available frequencies (in MHz) for the 5-GHz radio:

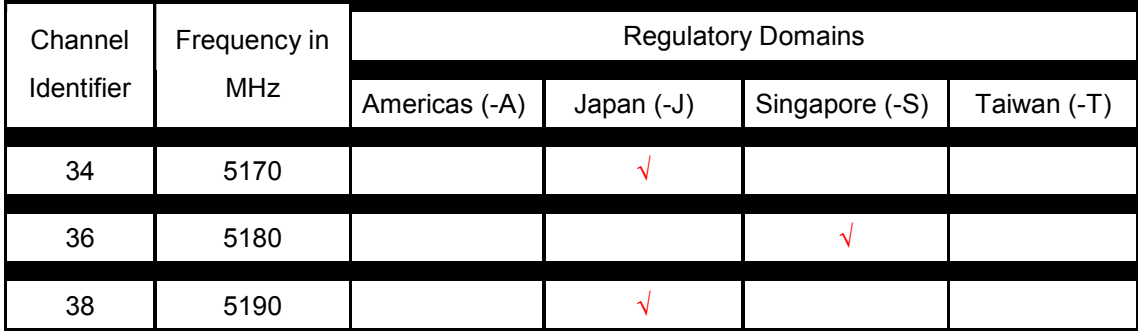

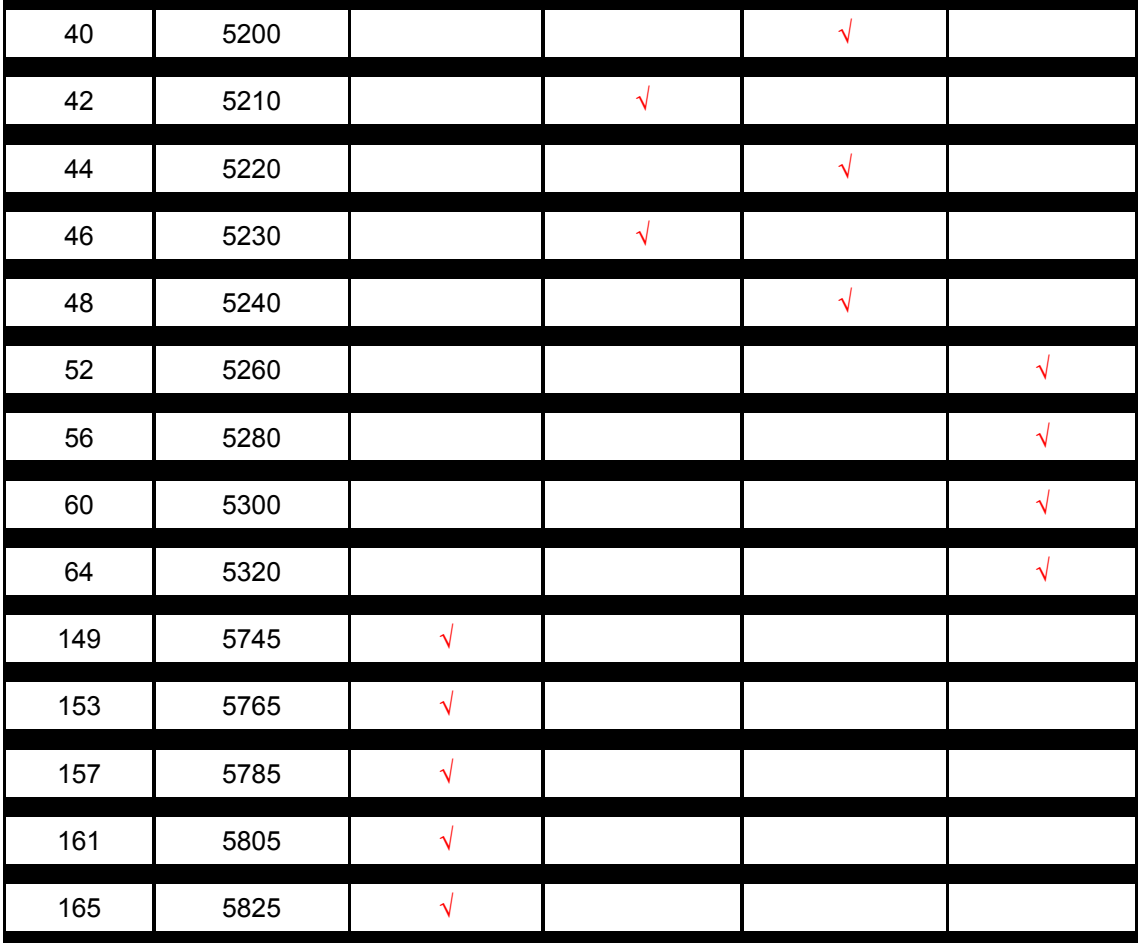

**Associated Client:** 

Show the information of active wireless client stations that connected to the device.

### **Advanced Settings**

These settings are only for more technically advanced users who have sufficient knowledge about wireless LAN. These settings should not be changed unless you know what effect the changes will have on your device. The default setting is optimized for the normal operation. For specific application, setting configuration will required highly attention to reach optimistic condition.

**Note**:

Any unreasonable value change to default setting will reduce the throughput of the device.

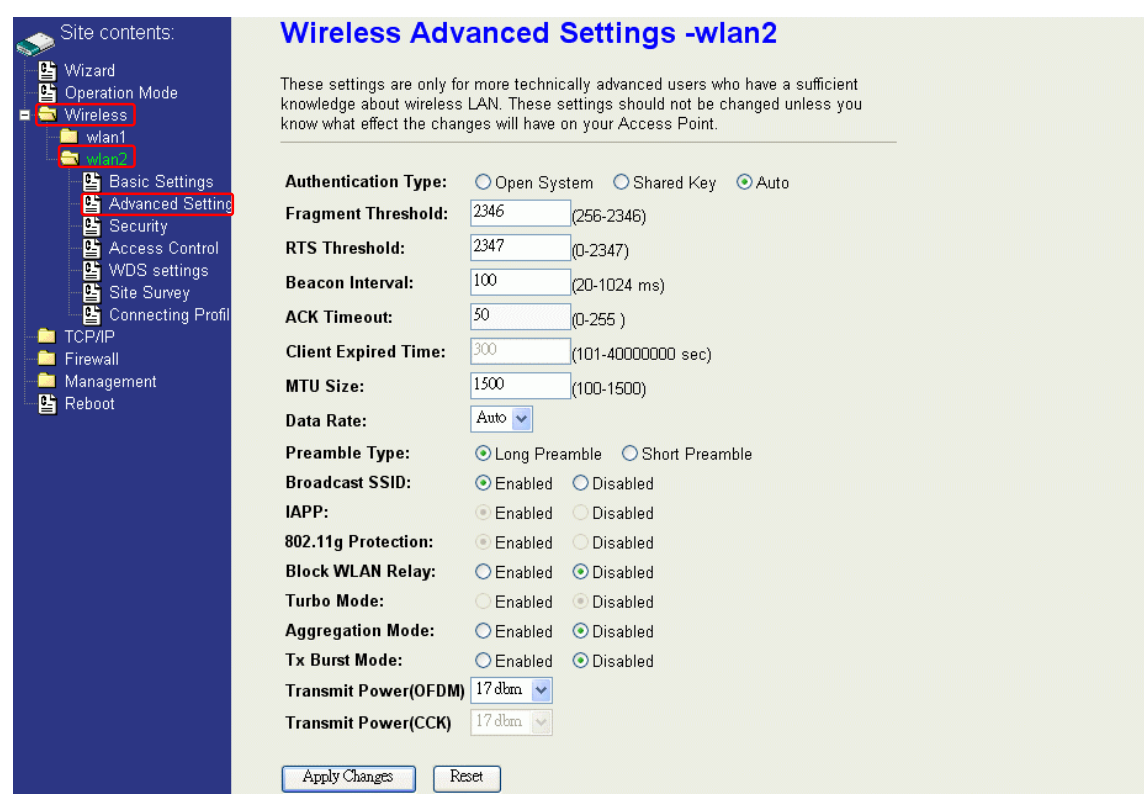

#### **Authentication Type**

The device supports two Authentication Types "Open system" and "Shared Key". When you select "Share Key", you need to setup "WEP" key in "Security" page (See the next section). The default setting is "Auto". The wireless client can associate with the device by using one of the two types.

#### **Fragment Threshold**

The fragmentation threshold determines the size at which packets are fragmented (sent as several pieces instead of as one block). Use a low setting in areas where communication is poor or where there is a great deal of radio interference. This function will help you to improve the network performance.

#### **RTS Threshold**

The RTS threshold determines the packet size at which the radio issues a request to send (RTS) before sending the packet. A low RTS Threshold setting can be useful in areas where many client devices are associating with the device, or in areas where the clients are far apart and can detect only the device and not each other. You can enter a setting ranging from 0 to 2347 bytes.

#### **Beacon Interval**

The beacon interval is the amount of time between access point beacons in mini-seconds. The default beacon interval is 100.

#### **ACK Timeout**

The default ACK timeout is 50. You may need to change this value due to the environment or distance.

#### **Client Expired Time**

Not applicable for WLAN 2.

#### **MTU Size**

Maximum Transmission Unit, the default MTU size is 1500. The MTU setting controls the maximum Ethernet packet size your PC will send. Why a limit? Because although larger packets can be constructed and sent, your ISP and Internet backbone routers and equipment will fragment any larger than their limit, then these parts are re-assembled by the target equipment before reading. This fragmentation and re-assembly is not optimal. You may need to change the MTU for optimal performance of your wireless LAN traffic.

#### **Data Rate**

The standard IEEE 802.11a supports 6, 9, 12, 18, 24, 36, 48 and 54 Mbps data rates. You can choose the rate that the device uses for data transmission. The default value is "auto". The device will use the highest possible selected transmission rate.

#### **Preamble Type**

The preamble is part of the 802.11 frame and is PHY dependant. All 802.11a systems support the long preamble. The short preamble (optional) maybe used to improve throughput when all stations on the network support the short preamble.

#### **Broadcast SSID**

Broadcasting the SSID will let your wireless clients find the device automatically. If you are building a public Wireless Network, disable this function can provide better security. Every wireless stations located within the coverage of the device must connect this device by manually configure the SSID in your client settings.

#### **IAPP (Inter-Access Point Protocol)**

Not applicable for WLAN 2.

#### **802.11g Protection**

Not applicable for WLAN 2.

#### **Block WLAN Relay (Isolate Client)**

The device supports isolation function. If you are building a public Wireless Network, enable this function can provide better security. The device will block packets between wireless clients (relay). All the wireless clients connected to the device can't see each other.

#### **Aggregation Mode**

This is a proprietary Ralink (802.11a chipset in the DLB70xx) aggregation setting that allows for jumbo frames consisting of multiple smaller frames that increases throughput between Ralink stations.

#### **Tx Burst Mode**

This is a proprietary Ralink (802.11a chipset in the device) burst setting and allows very small networks (1~3 clients) to transmit at higher speeds. In larger networks, this will result in degraded performance.

## **Configuring Wireless Security**

This device provides complete wireless security function include WEP, 802.1x, WPA-TKIP, WPA2-AES and WPA2-Mixed in different mode (see the Security Support Table).

The default security setting of the encryption function is disabled. Choose your preferred

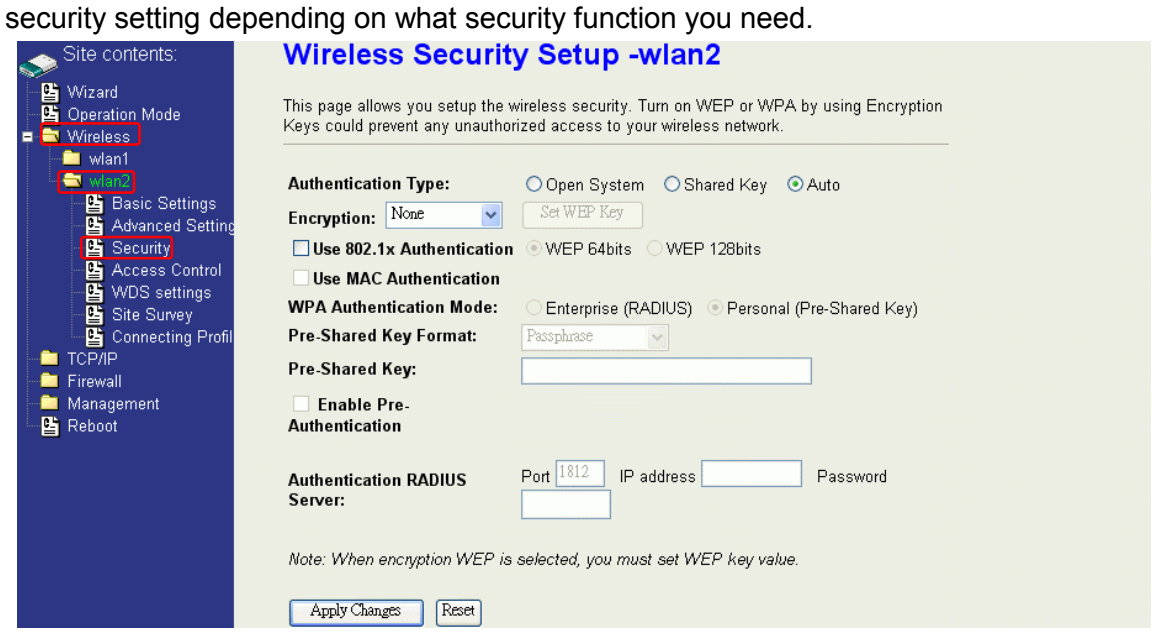

#### **WEP Encryption Setting**

Wired Equivalent Privacy (WEP) is implemented in this device to prevent unauthorized access to your wireless network. The WEP setting must be as same as each client in your wireless network. For more secure data transmission, you can change encryption type to "WEP" and click the "Set WEP Key" button to open the "Wireless WEP Key setup" page.

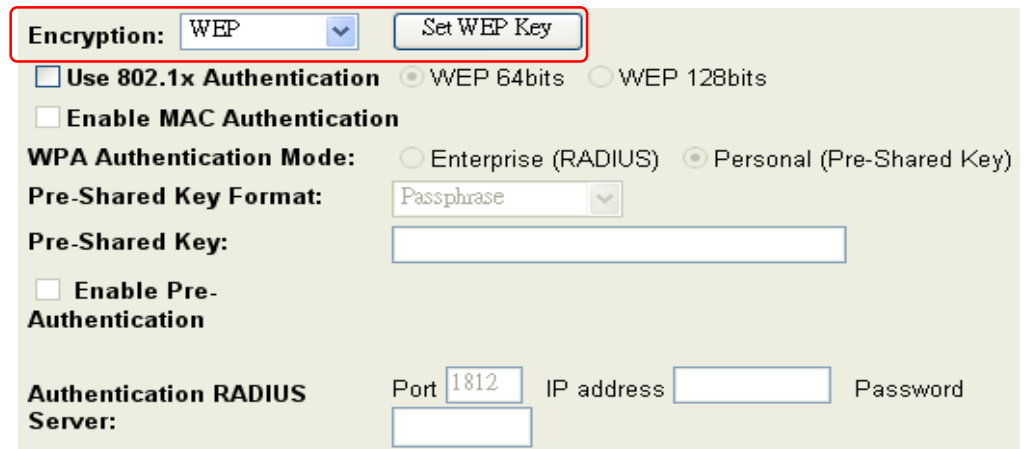

When you decide to use the WEP encryption to secure your WLAN, please refer to the following setting of the WEP encryption:

64-bit WEP Encryption: 64-bit WEP keys are as same as the encryption method of 40-bit WEP. You can input 10 hexadecimal digits (0~9, a~f or A~F) or 5 ACSII chars.

- 128-bit WEP Encryption: 128-bit WEP keys are as same as the encryption method of 104-bit WEP. You can input 26 hexadecimal digits (0~9, a~f or A~F) or 10 ACSII chars.
- The Default Tx Key field decides which of the four keys you want to use in your WLAN environment.

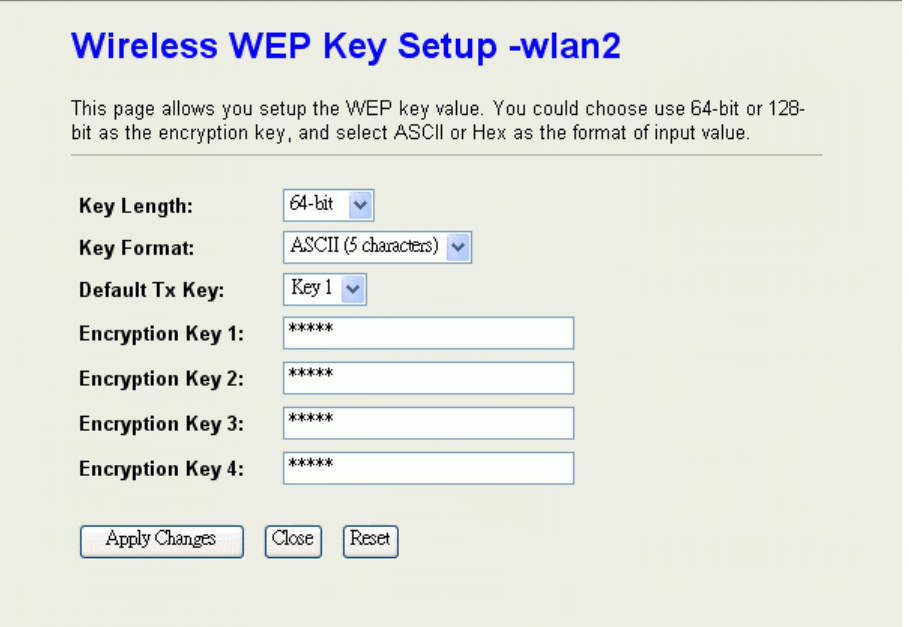

#### **WEP Encryption with 802.1x Setting**

The device supports external RADIUS Server that can secure networks against unauthorized access. If you use the WEP encryption, you can also use the RADIUS server to check the admission of the users. By this way every user must use a valid account before accessing the Wireless LAN and requires a RADIUS or other authentication server on the network. An example is shown as following.

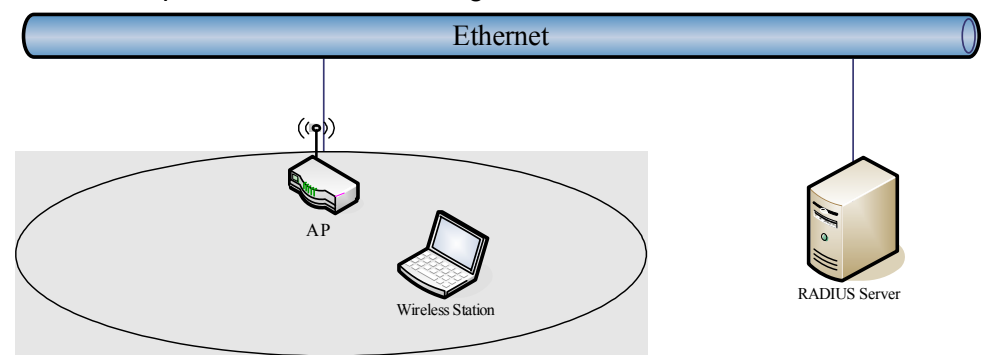

You should choose WEP 64 or 128 bit encryption to fit with your network environment first. Then add user accounts and the target device to the RADIUS server. In the device , you need to specify the IP address、Password (Shared Secret) and Port number of the target RADIUS server.

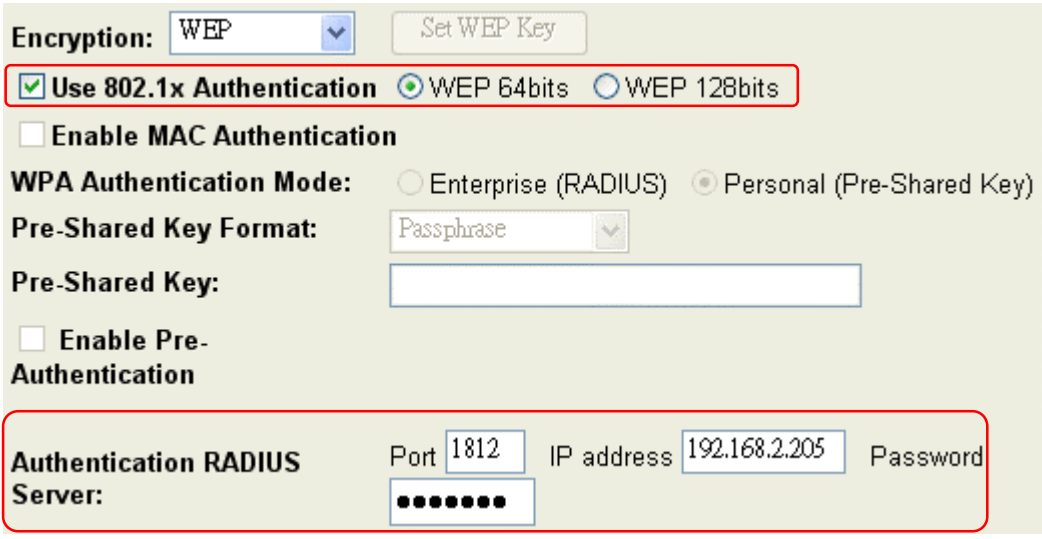

#### **WPA Encryption Setting**

WPA feature provides a high level of assurance for end-users and administrators that their data will remain private and access to their network restricted to authorized users. You can choose the WPA encryption and select the Authentication Mode.

#### **WPA Authentication Mode**

This device supports two WPA modes. For personal user, you can use the Pre-shared Key to enhance your security setting. This mode requires only an access point and client station that supports WPA-PSK. For Enterprise, authentication is achieved via WPA RADIUS Server. You need a RADIUS or other authentication server on the network.

#### $\bullet$  Enterprise (RADIUS):

When WPA Authentication mode is Enterprise (RADIUS), you have to add user accounts and the target device to the RADIUS Server. In the device , you need to specify the IP address、Password (Shared Secret) and Port number of the target RADIUS server.

#### **•** Pre-Share Key:

This mode requires only an access point and client station that supports WPA-PSK. The WPA-PSK settings include Key Format, Length and Value. They must be as same as each wireless client in your wireless network. When Key format is Passphrase, the key value should have 8~63 ACSII chars. When Key format is Hex, the key value should have 64 hexadecimal digits  $(0\neg 9, a\neg f$  or A $\neg F$ ).